# **Merkezi İçerik Yönetim Sistemi Yardım Dokümanı (V1)**

Bilgi İşlem Daire Başkanlığı

Aralık 2011

# icindekiler

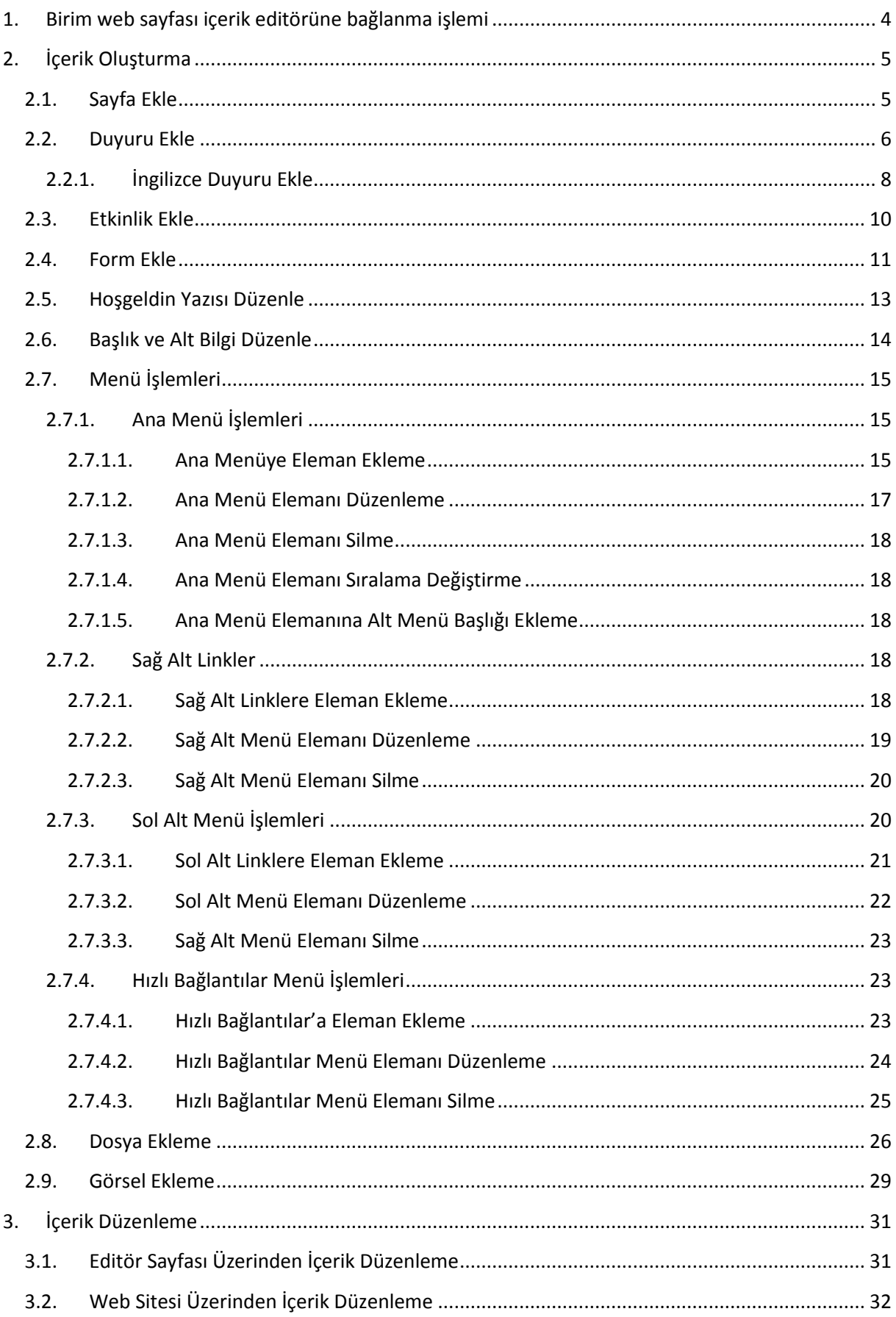

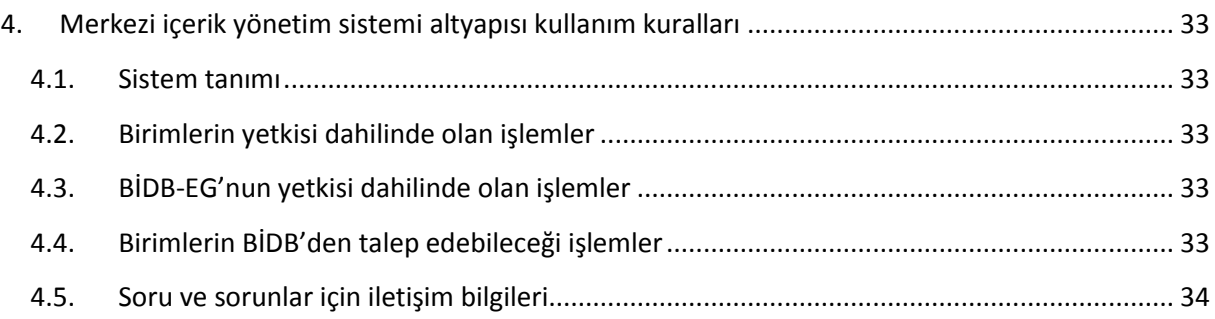

# <span id="page-3-0"></span>**1. Birim web sayfası içerik editörüne bağlanma işlemi**

Web tarayıcınızın adres kısmına<http://birimadiniz.metu.edu.tr/login-webkullanicikodu>yazınız. Karşınıza açılan arayüzün "Kullanıcı Adı" ve "Şifre" bölümünü doldurup sisteme bağlanabilirsiniz. *(Bknz:Şekil-1)*

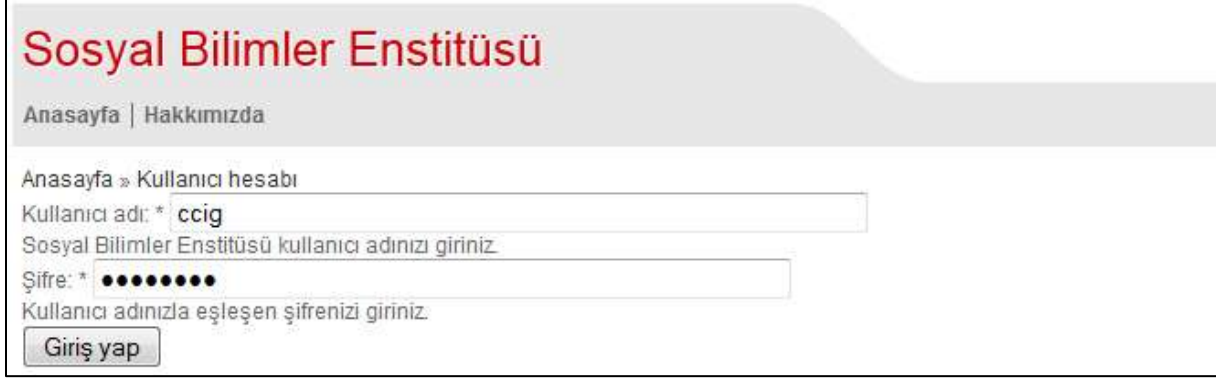

*(Şekil-1)*

*Not: birimadiniz.metu.edu.tr/login-webkullanicikodu değişiklik gösterecek bir adrestir. Örneğin Sosyal Bilimler'in editör arayüzüne bağlanabilmek için "sbe.metu.edu.tr/login-wwwsbe" yazılmalıdır.*

Eğer bu işlemi doğru bir biçimde yapmış iseniz aşağıdaki arayüz ile karşılaşacaksınız*. (Bknz:Şekil-2)*

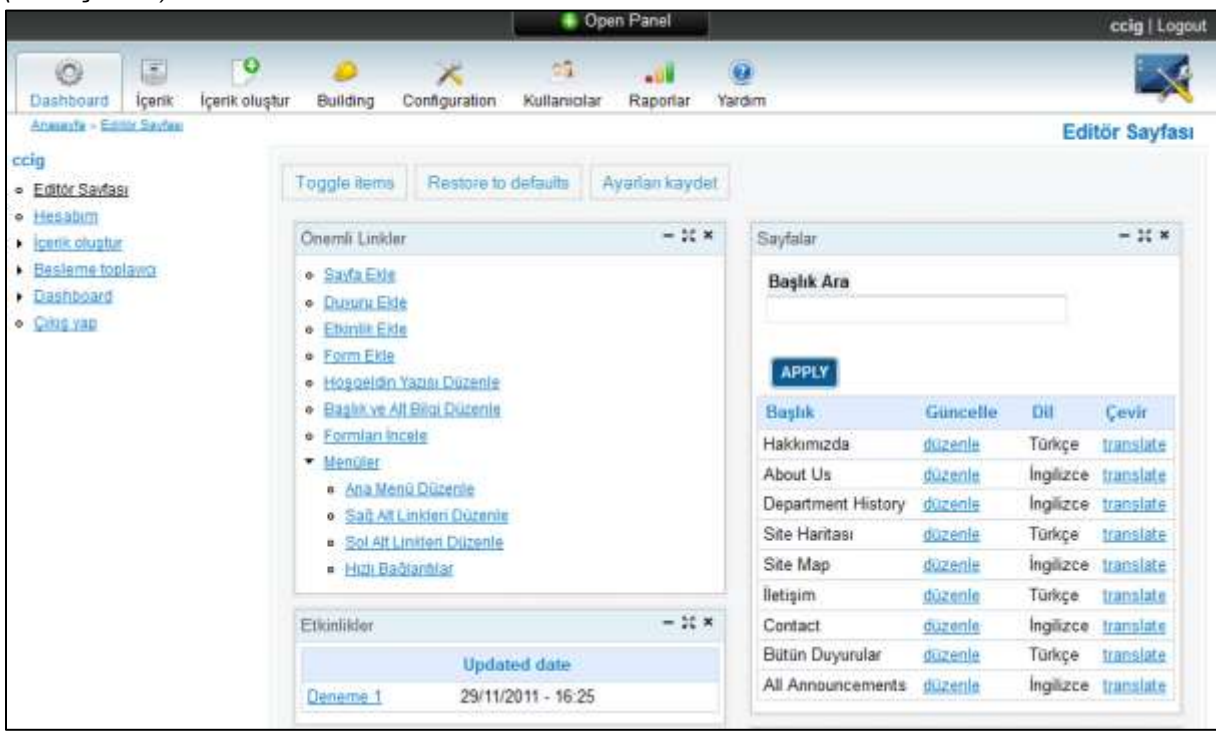

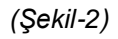

# <span id="page-4-0"></span>**2. İçerik Oluşturma**

## <span id="page-4-1"></span>**2.1. Sayfa Ekle**

Şekil-2'de "Önemli Linkler" bloğu içinde bulunan 'Sayfa Ekle' linkine tıklayınız.

Karşınıza gelen arayüzden **Title, Dil** ve **Body** alanlarını seçmelisiniz/doldurmalısınız.*(Bknz:Şekil-3)*

*Önemli: Bu doldurma işleminde dikkat etmeniz gereken unsur eğer Türkçe ve İngilizce dil seçenekleri olan bir web sayfası oluşturuyor iseniz "Dil" seçimi alanına içeriğin ait olduğu dili seçmelisiniz.*

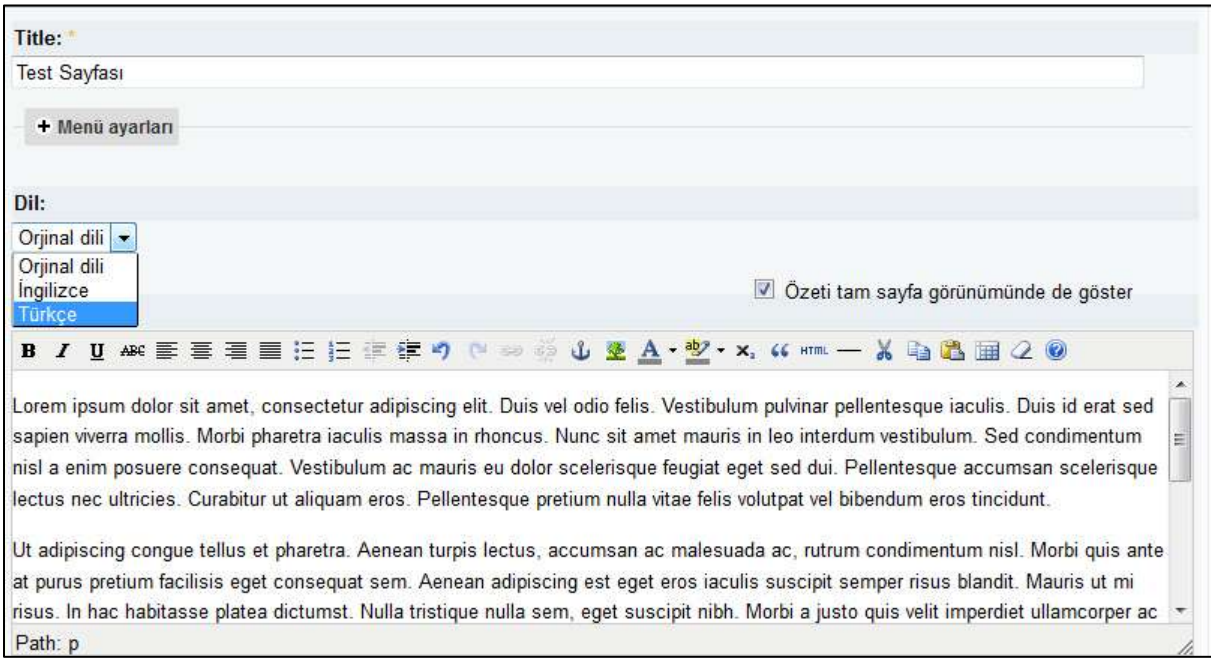

*(Şekil-3)*

Sayfayı oluşturabilmek için bulunduğunuz sayfanın alt kısmında bulunan "Kaydet" butonuna basınız.

Eğer sayfa sorunsuz bir biçimde oluşturulmuş ise web tarayıcınızda sayfayı görüntülüyor olacaksınız*. (Bknz:Şekil-4)*

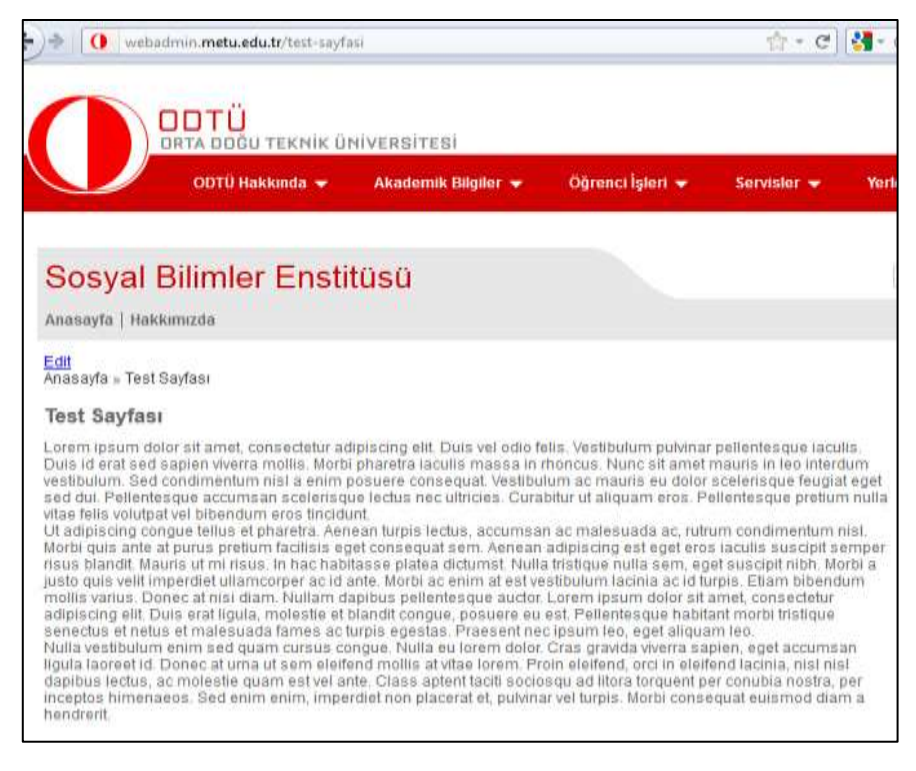

*(Şekil-4)*

*Önemli: Bu işlemden sonra eklenen sayfayı bir menü elemanına bağlamayı tercih edebilirsiniz. (Bknz: 10.sayfa - [2.7.1])*

#### <span id="page-5-0"></span>**2.2. Duyuru Ekle**

Editör sayfasından (Bknz:Şekil-2) "Duyuru Ekle" linkine tıklayınız.

Karşınıza gelen arayüzden **Başlık, Dil ve İçerik** alanlarını seçmelisiniz/doldurmalısınız. *(Bknz:Şekil-5)*

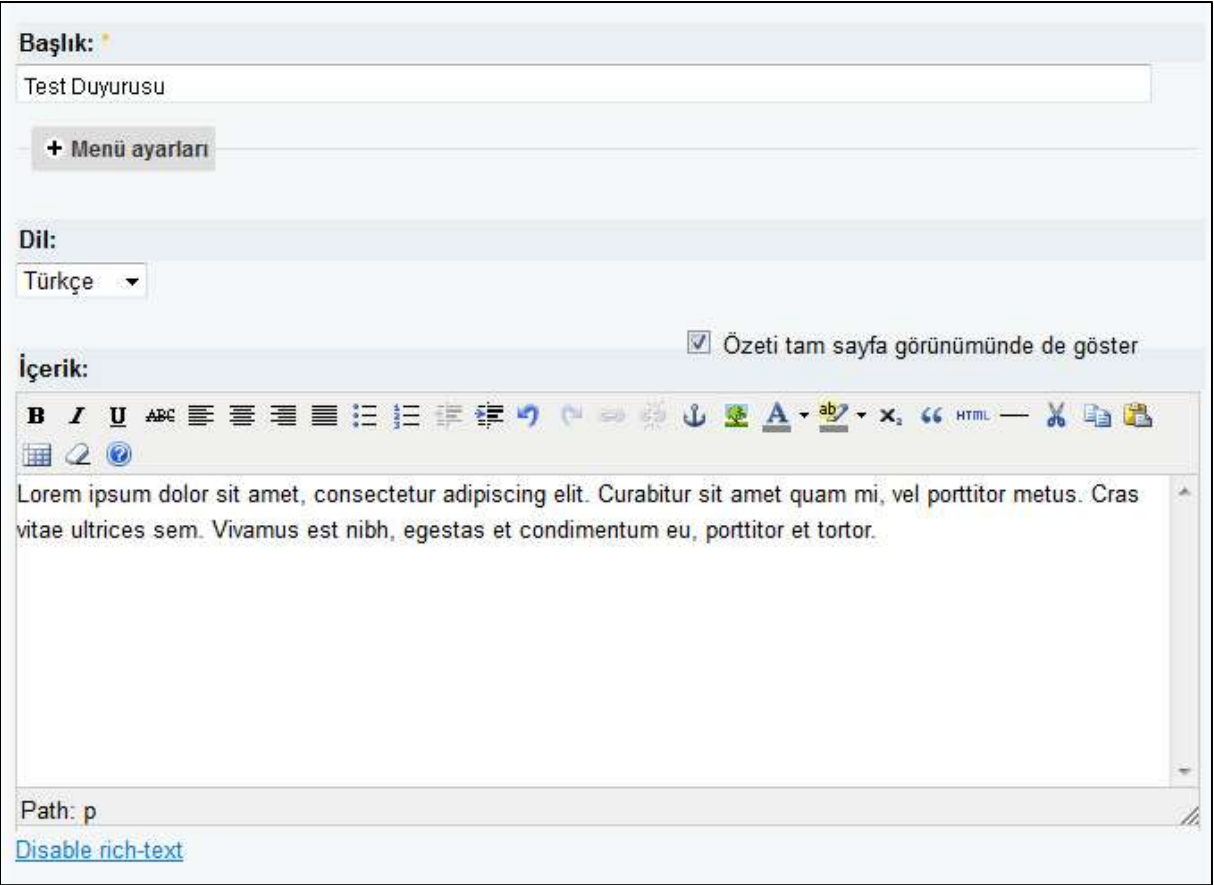

*(Şekil-5)*

Eğer duyurunuz sorunsuz bir biçimde oluşturulmuş ise web tarayıcınızda ilgili duyuruyu görüntülüyor olacaksınız*. (Bknz:Şekil-6)*

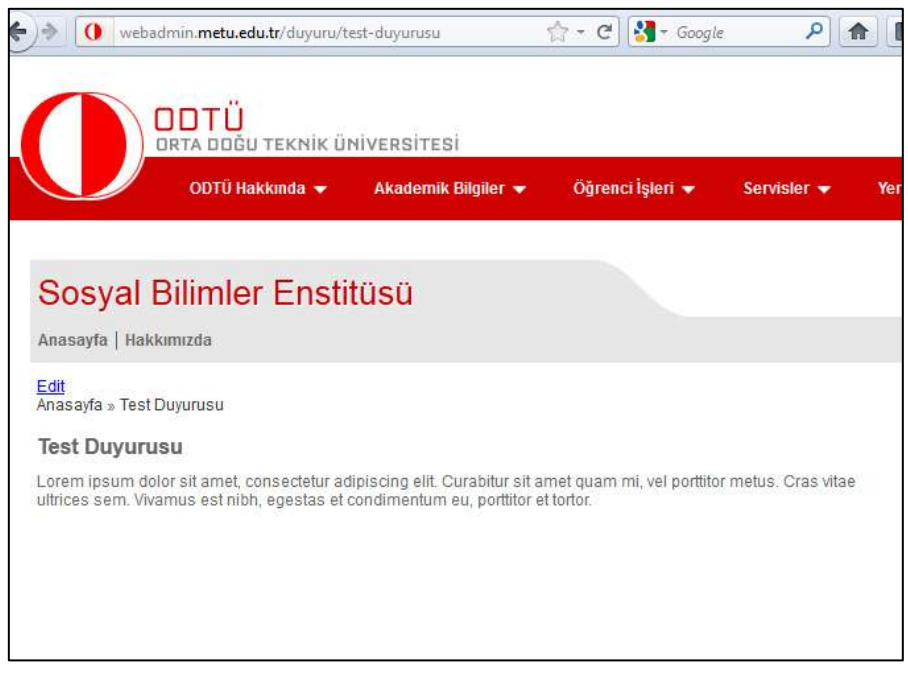

*(Şekil-6)*

### <span id="page-7-0"></span>**2.2.1. İngilizce Duyuru Ekle**

Editör sayfası, "Duyuru" bloğu içerisinden çevirisini yapmak istediğiniz duyuruyu bulup aynı satıra karşılık gelen "translate linkine tıklayınız. *(Bknz:Şekil-7)*

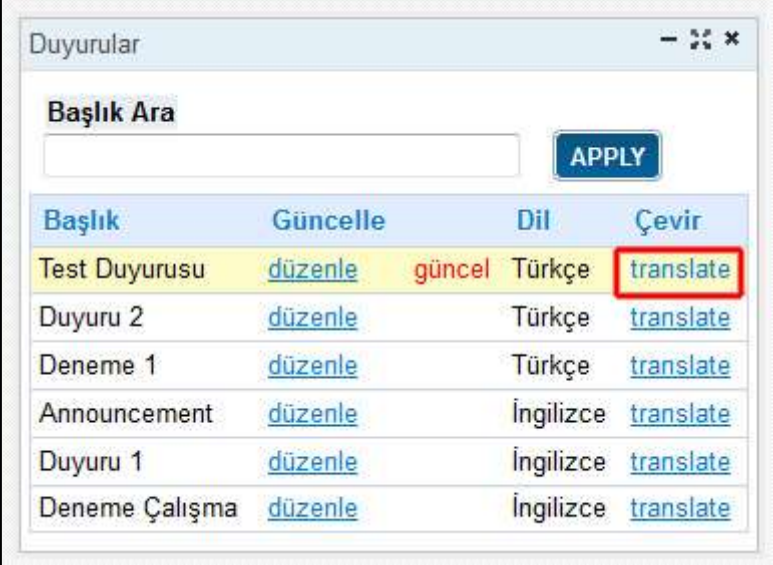

*(Şekil-7)*

Karşınıza gelen arayüzden "çeviri ekle" linkine tıkalyınız.*(Bknz:Şekil-8)*

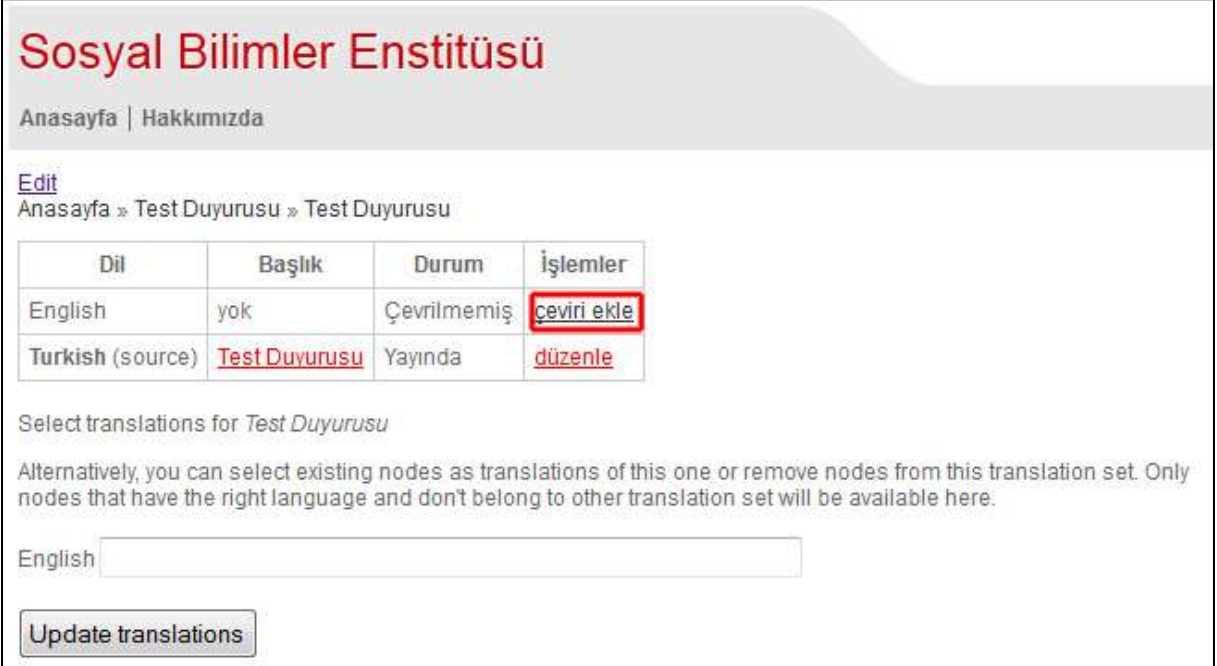

#### *(Şekil-8)*

Başık ve İçerik alanlarını doldurduktan sonra sayfanın altında bulunan "Save" butonuna basınız*.(Bknz:Şekil-9)*

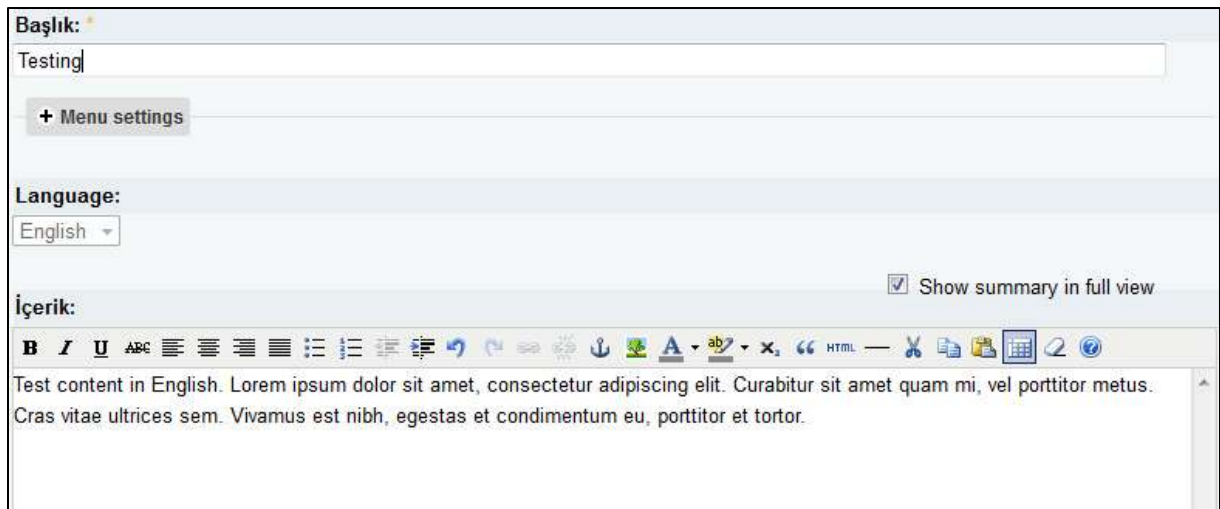

# *(Şekil-9)*

Eğer ingilizce duyurunuz sorunsuz bir biçimde oluşturulmuş ise web tarayıcınızda ilgili duyuruyu görüntülüyor olacaksınız*. (Bknz:Şekil-10)*

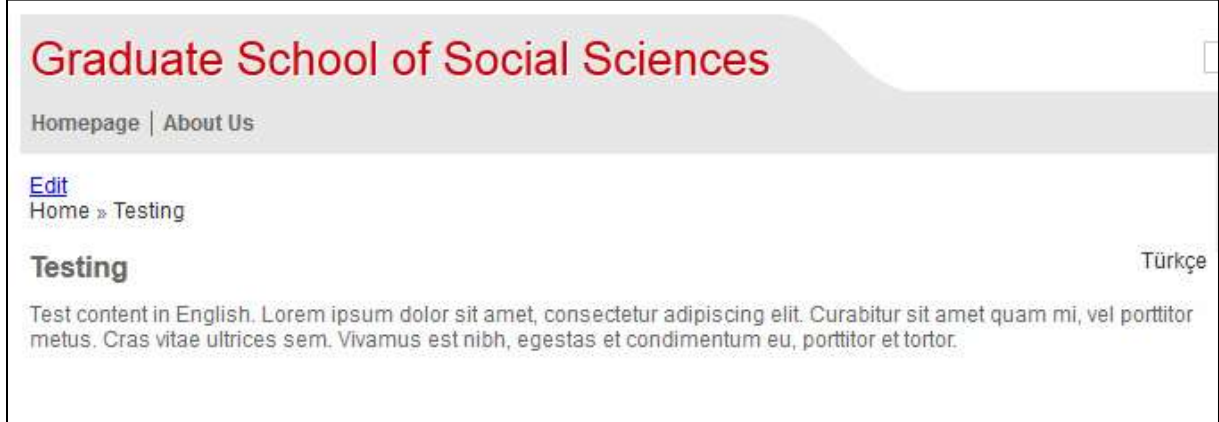

*(Şekil-10)*

# <span id="page-9-0"></span>**2.3. Etkinlik Ekle**

Editör sayfasından (Bknz:Şekil-2) "Etkinlik Ekle" linkine tıklayınız.

Karşınıza gelen arayüzden **Başlık, İçerik, From date ve To date** alanlarını doldurmalısınız. *(Bknz:Şekil-11)*

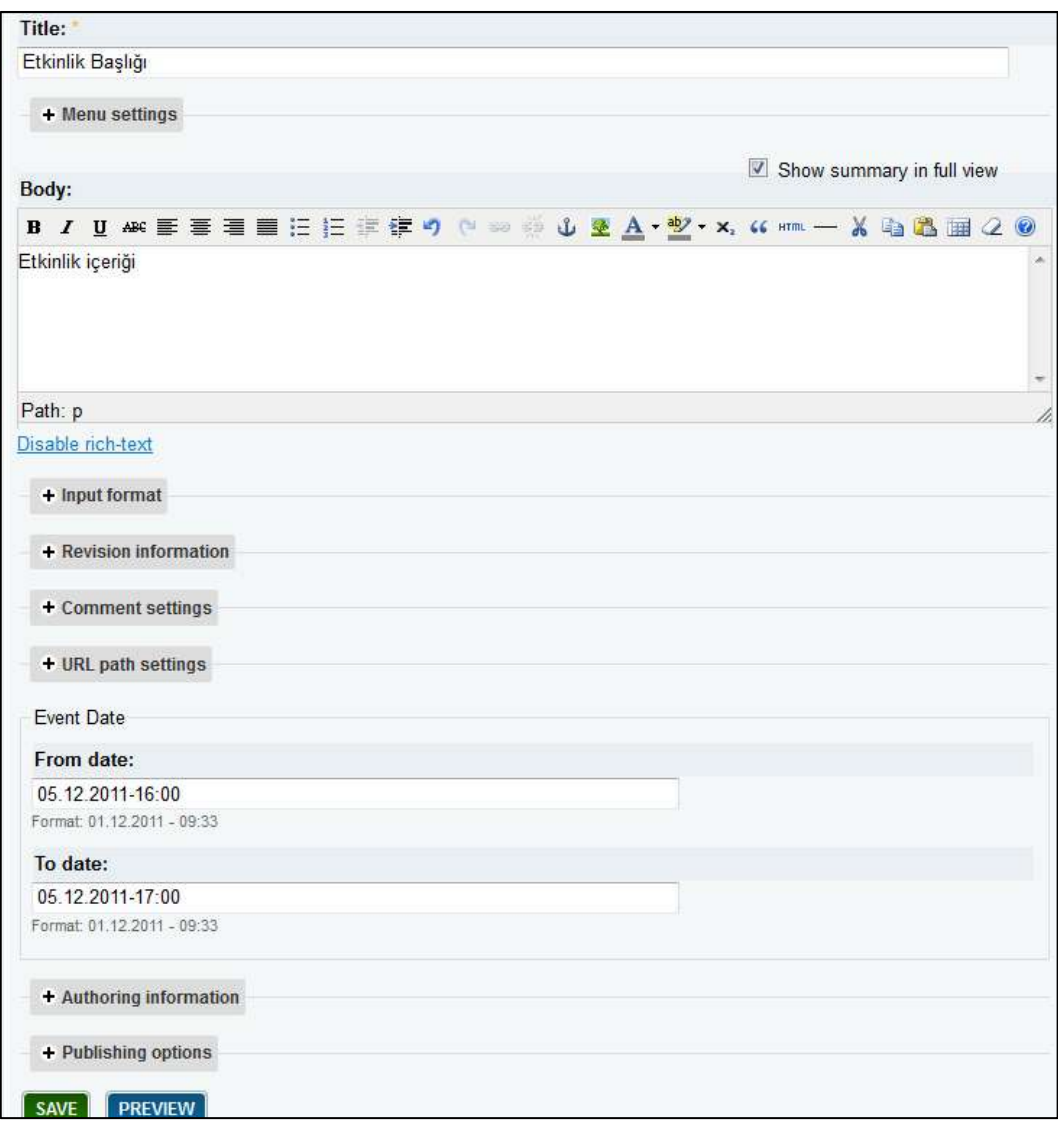

*(Şekil-11)*

Gerekli alanları doldurduktan sonra etkinliğinizi oluşturmak için 'Save' linkini tıklayınız.

Eğer etkinliğinizi sorunsuz bir biçimde oluşturulmuş ise web tarayıcınızda ilgili etkinliği görüntülüyor olacaksınız*. (Bknz:Şekil-12)*

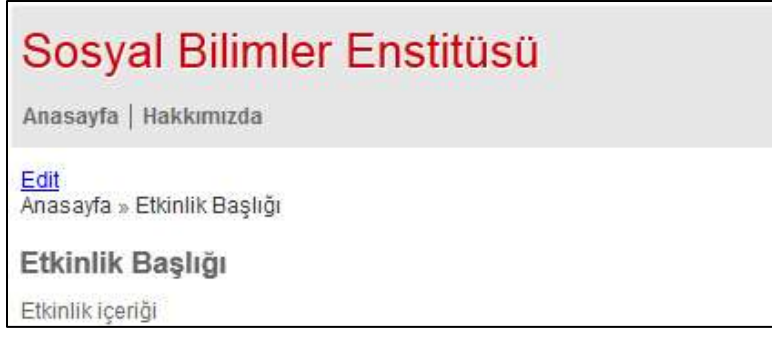

*(Şekil-12)*

# <span id="page-10-0"></span>**2.4. Form Ekle**

Editör sayfasından (Bknz:Şekil-2) "Form Ekle" linkine tıklayınız.

Karşınıza gelen arayüzden **Başlık** alanını doldurmalısınız.*(Bknz:Şekil-13)*

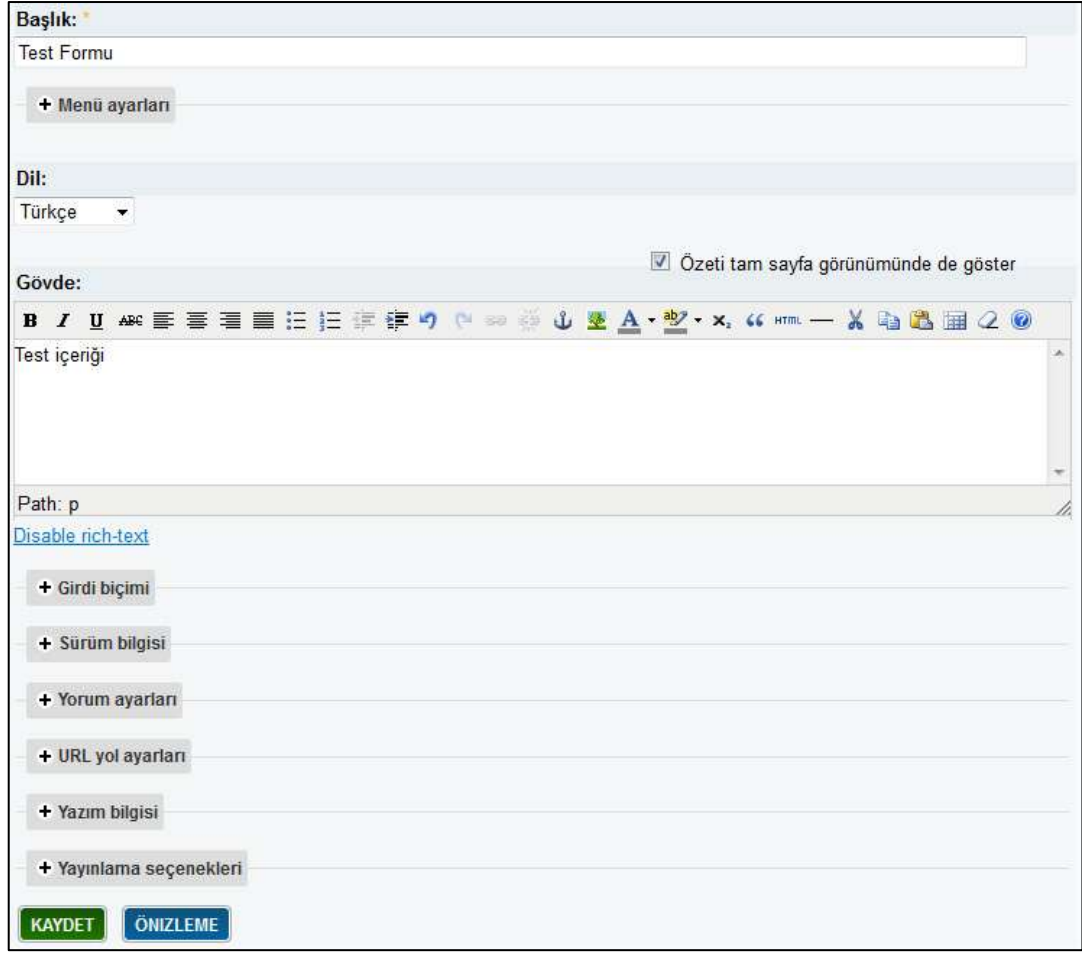

*(Şekil-13)*

Gerekli alanları doldurduktan sonra formunuzun içerik bilgilerini kaydetmek için 'Kaydet' linkini tıklayınız.

Karşınıza gelen arayüzden oluşturacağınız form elemanının **İsim**, **Tür** ve **Değer** değişkenlerini ihtiyacınıza göre seçtikten sonra "Add" linkine tıklayınız.*(Bknz:Şekil-14)*

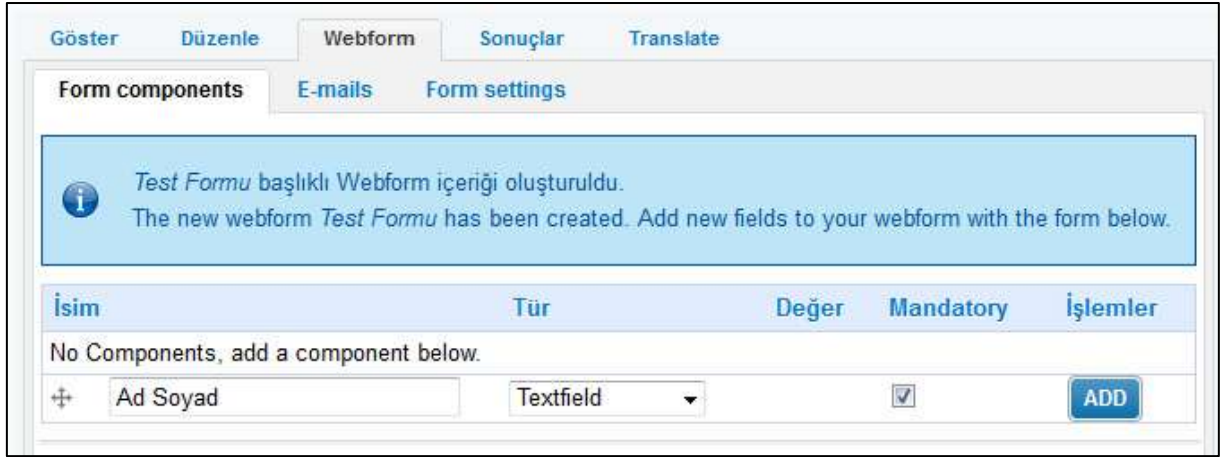

*(Şekil-14)*

Karşınıza gelen arayüzden ekleyeceğiniz form elemanı hakkında daha detalı özellikler tanımlayabilirsiniz. *(Bknz:Şekil-15)*

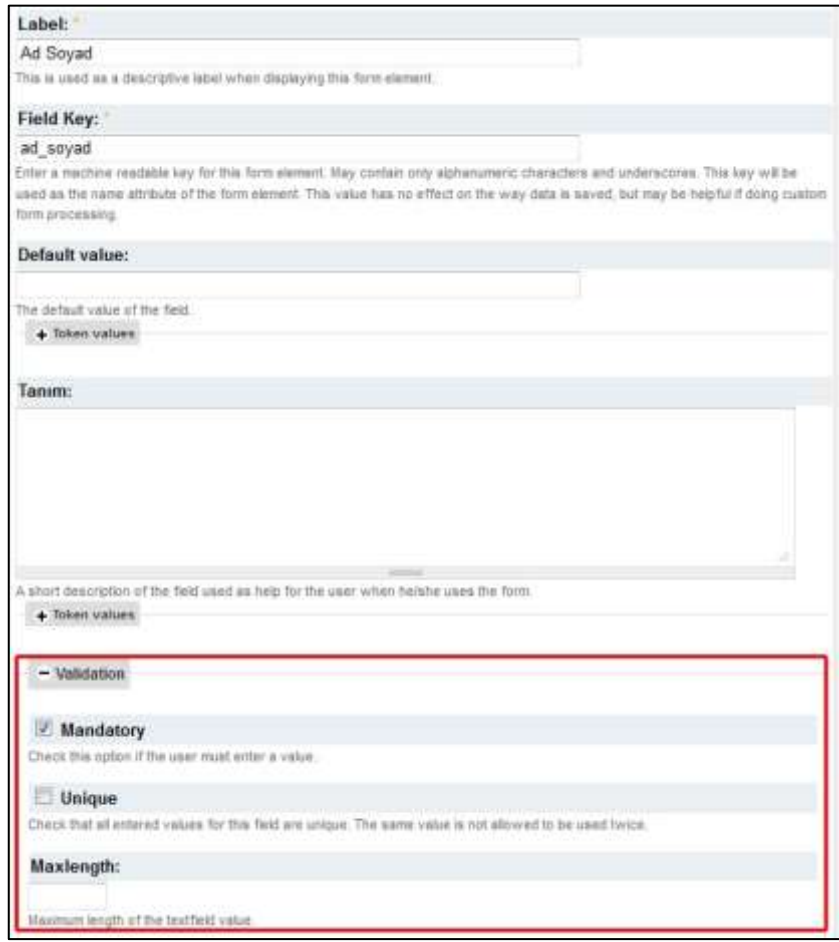

*(Şekil-15)*

Oluşturduğunuz formu görüntüleyebilmek için Şekil-14"teki "Göster" linkine tıklayınız.

*Önemli: Oluşturduğunuz formu isterseniz bir menü elemanı olarak tanımlayabilirsiniz. (Bknz:Adım [2.7.1.1])*

# <span id="page-12-0"></span>**2.5. Hoşgeldin Yazısı Düzenle**

Editör sayfasından (Bknz:Şekil-2) "Hoşgeldin Yazısı Düzenle" linkine tıklayınız.

Karşınıza gelen arayüzden **Welcome Title** ve **Welcome Text** alanlarını doldurmalısınız. *(Bknz:Şekil-16)*

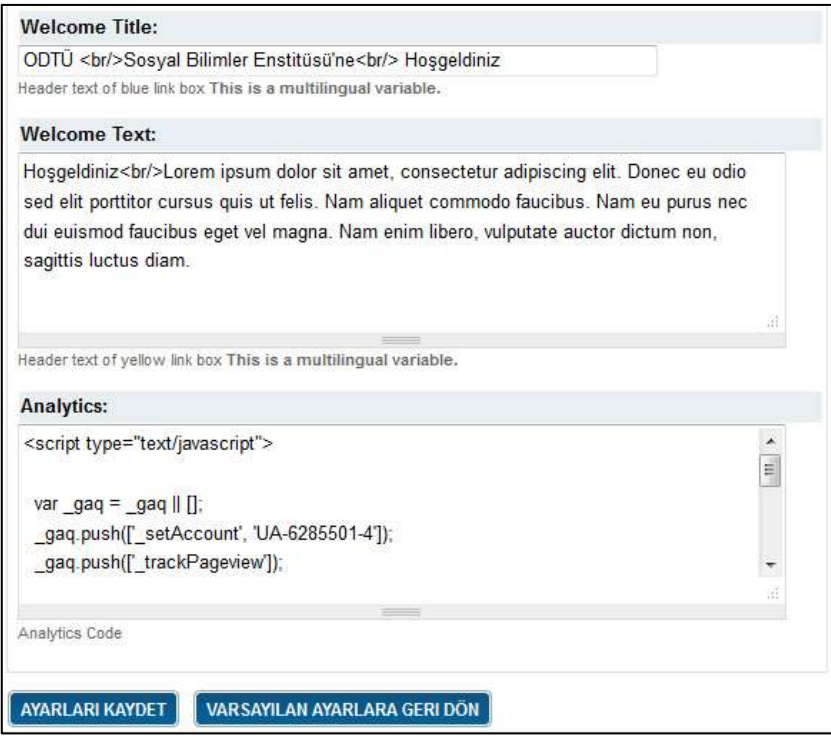

*(Şekil-16)*

# <span id="page-13-0"></span>**2.6. Başlık ve Alt Bilgi Düzenle**

Editör sayfasından *(Bknz:Şekil-2)* "Başlık ve Alt Bilgi Düzenle" linkine tıklayınız.

Karşınıza gelen arayüzden **İsim (Site Başlığı)** ve **Dipno İletisi (Adres Bilgisi)** alanlarını doldurmalısınız. *(Bknz:Şekil-17)*

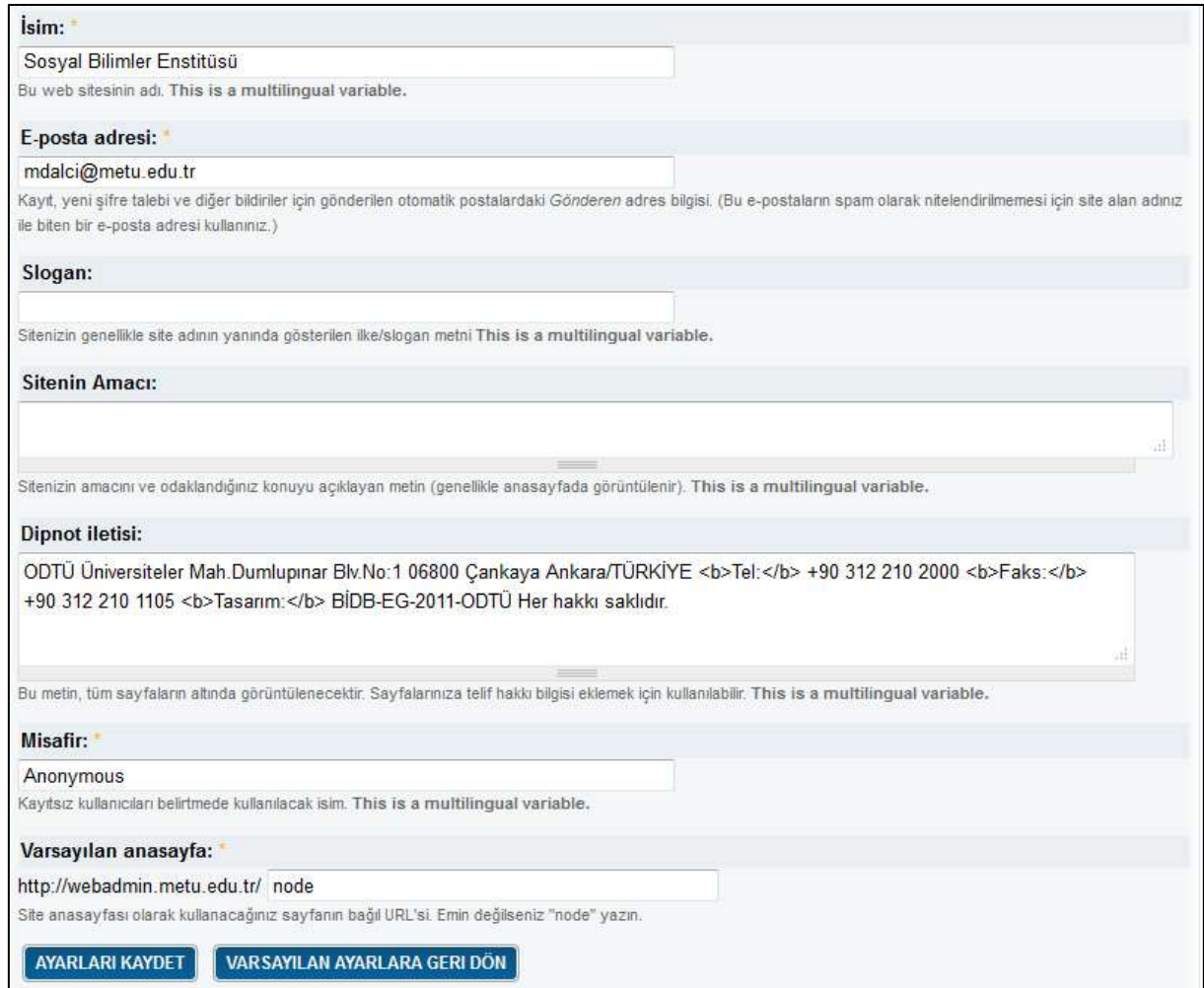

*(Şekil-17)*

Gerekli alanları doldurduktan sonra başlık ve sayfa alt bilgisini güncellemek için 'Ayarları Kaydet' linkini tıklayınız.

# <span id="page-14-1"></span><span id="page-14-0"></span>**2.7. Menü İşlemleri**

#### **2.7.1.Ana Menü İşlemleri**

Editör sayfasından (Bknz:Şekil-2) "Ana Menü Düzenle" linkine tıklayınız.

#### <span id="page-14-2"></span>*2.7.1.1. Ana Menüye Eleman Ekleme*

Karşınıza gelen arayüzden "Öğe Ekle" linkine tıklayınız.*(Bknz:Şekil-18)*

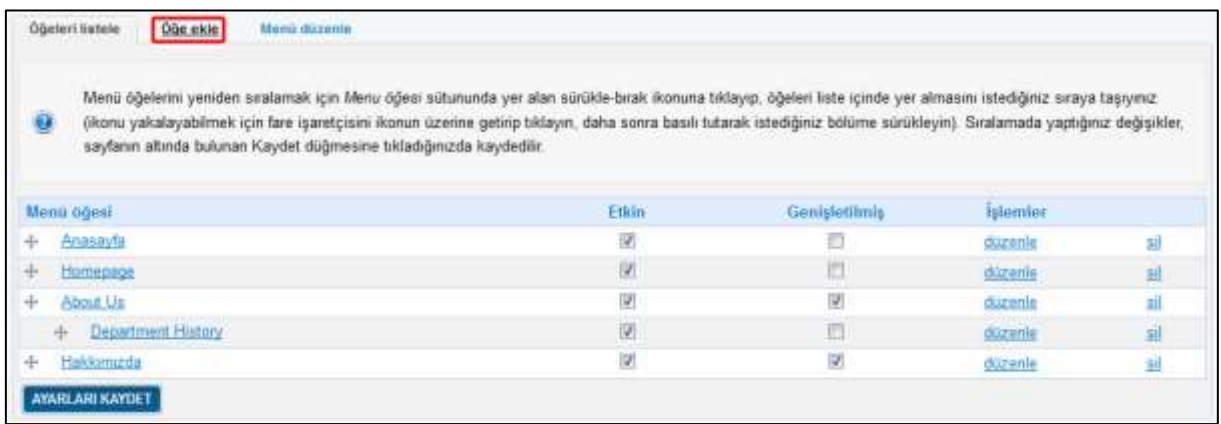

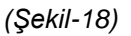

*Önemli: Ana menüye öğe ekleyebilmek için daha önceden sayfa oluşturmanız [2.1] veya ekleyeceğiniz öğenin bir dış link( örneğin;http://www.metu.edu.tr) olması gerekmektedir.*

Örnek olarak, adım 2.1"de oluşturulan "test-sayfasi" *(Bknz:Şekil-19)* adlı sayfayı, menü öğesi olarak eklemek için gerekli alanları doldurunuz. *(Bknz:Şekil-20)*

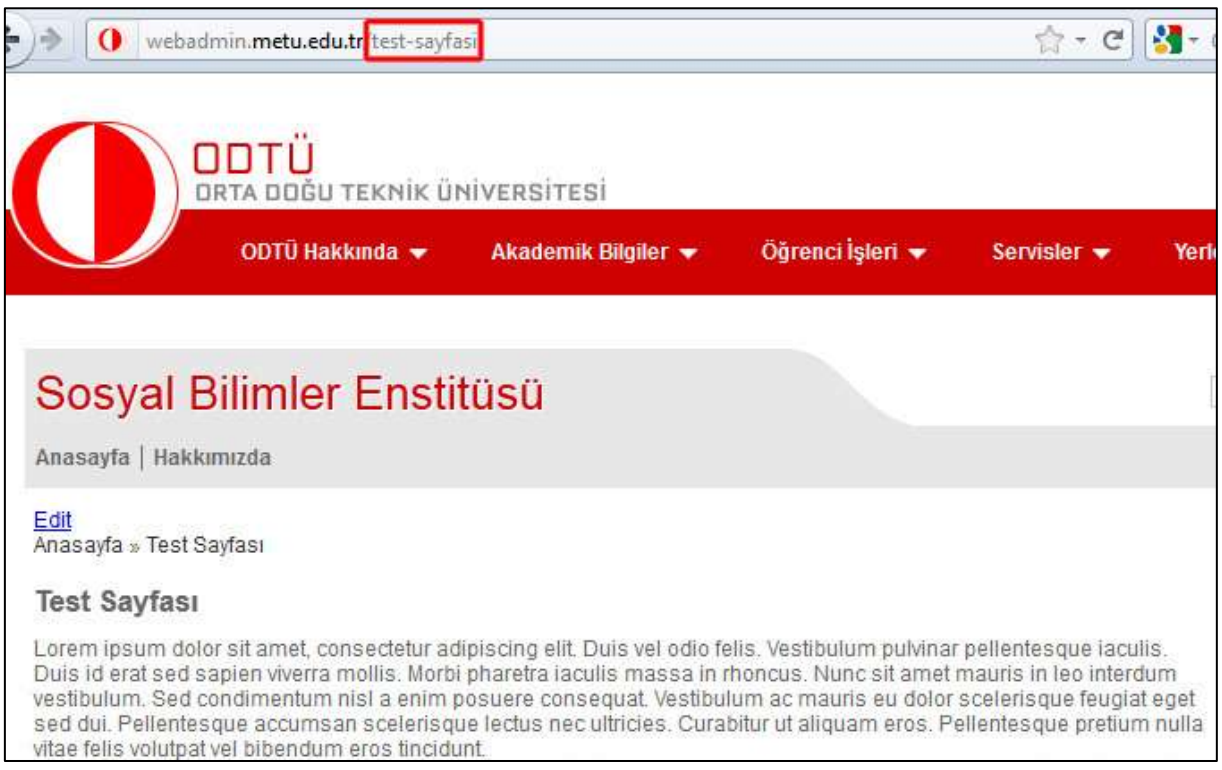

*(Şekil-19)*

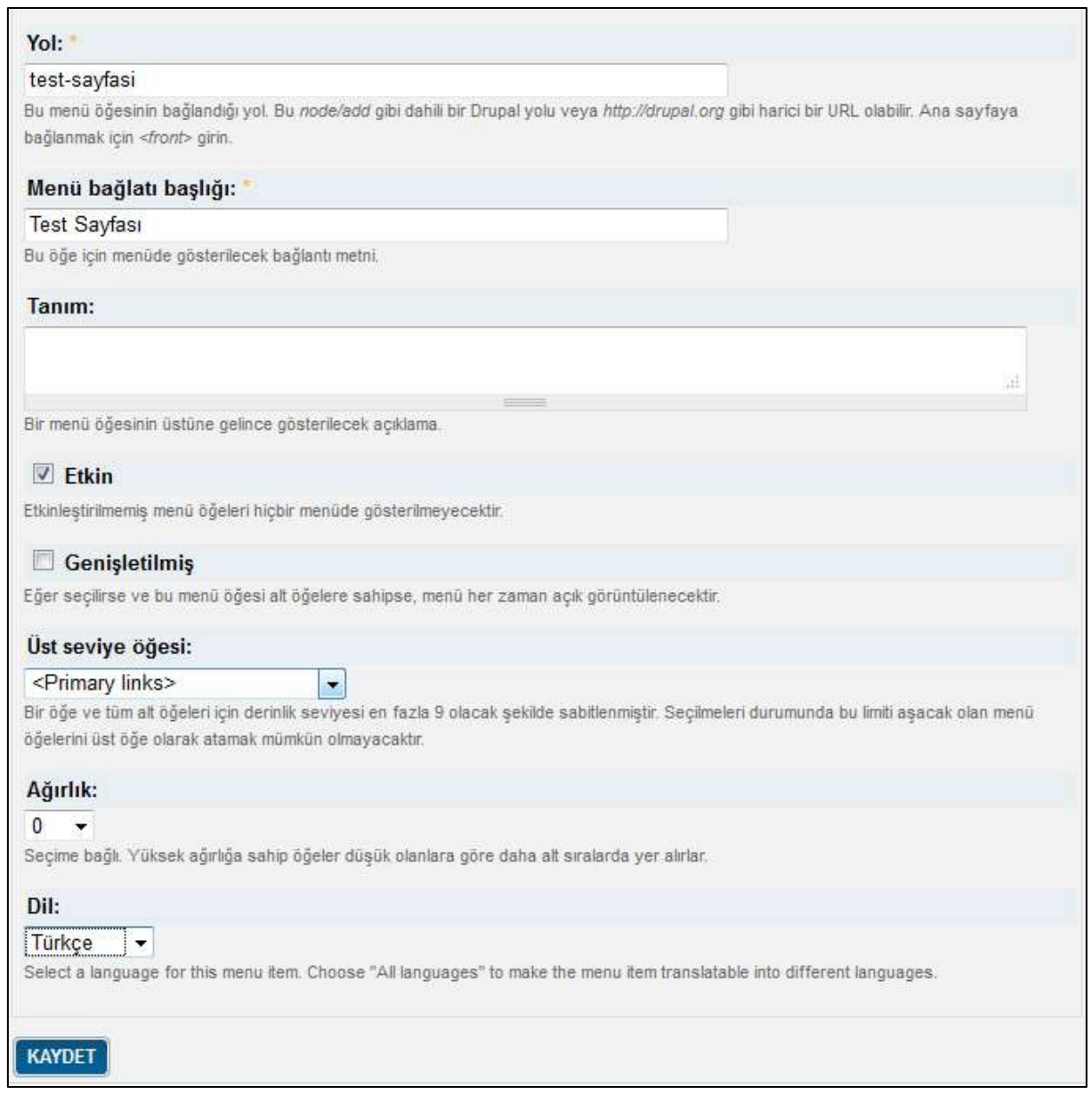

*(Şekil-20)*

Gerekli alanları doldurduktan sonra 'Kaydet' linkine tıklayınız.

İşlem başarı ile gerçekleşmiş ise ana sayfanızı yenilediğinizde kaydettiğiniz linki göreceksiniz. *(Bknz:Şekil-21)*

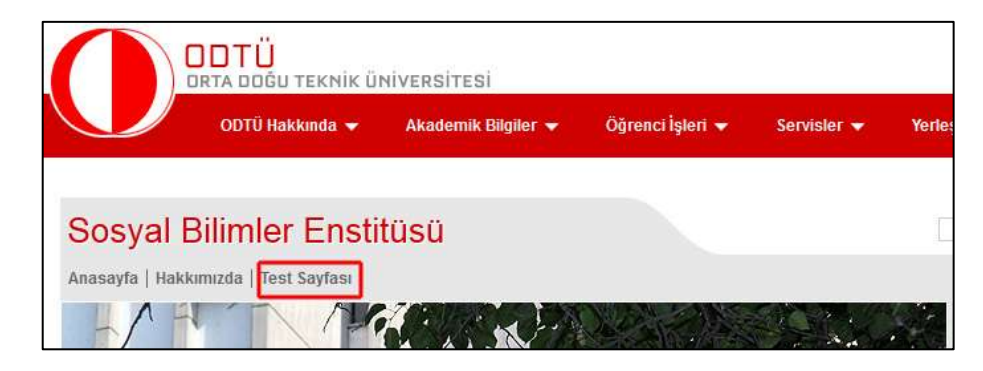

*(Şekil-21)*

#### <span id="page-16-0"></span>*2.7.1.2. Ana Menü Elemanı Düzenleme*

Düzenlemek istediğiniz menü öğesinin satırında bulunan "Düzenle" linkine tıklayınız.*(Bknz:Şekil-22 Kırmızı Kutu)*

| Menü öğelenni yeniden sıralamak için Menu öğesi sütununda yer alan sürükle-bırak ikonuna tıklayıp, öğeleri liste içinde yer almasını istediğiniz sıraya taşıyınız<br><b>e</b><br>(ikonu yakalayabilmek için fare işaretçisini ikonun üzerine getirip tiklayın, daha sonra başılı tutarak istediğiniz bölüme sürükleyin). Sıralamada yaptığınız değişikler,<br>sayfanın altında bulunan Kaydet düğmesine tıkladığınızda kaydedilir. |               |                |                               |    |
|----------------------------------------------------------------------------------------------------|---------------|----------------|-------------------------------|----|
| Menii öğesi                                                                                                    | Erkin         | Genişfetilmiş  | <i><u><b>İşlemler</b></u></i> |    |
| Anasayfa                                                                                                    | 萝             |                | düzenle                       | 頭  |
| 垂<br>Hamepage                                                                                                    | Q             |                | düzenle                       | 道  |
| About Lis<br>÷                                                                                                    | $\mathcal{J}$ | $\overline{w}$ | dizenie                       | 国  |
| <b>+ Cepartment History</b>                                                                                                    | 团             | Ē              | düzenle                       | 38 |
| Hakkumuzda<br>÷                                                                                                    | 図             | 望              | düzenle                       | 胡  |
| <b>Test Sayfası</b><br>÷                                                                                                    | 丞             | 司              | dizenle                       | 翅  |

*(Şekil-22)*

#### Düzenleme yapmak istediğiniz alanları güncelleyerek "Kaydet" linkine tıklayınız*.(Bknz:Şekil-23)*

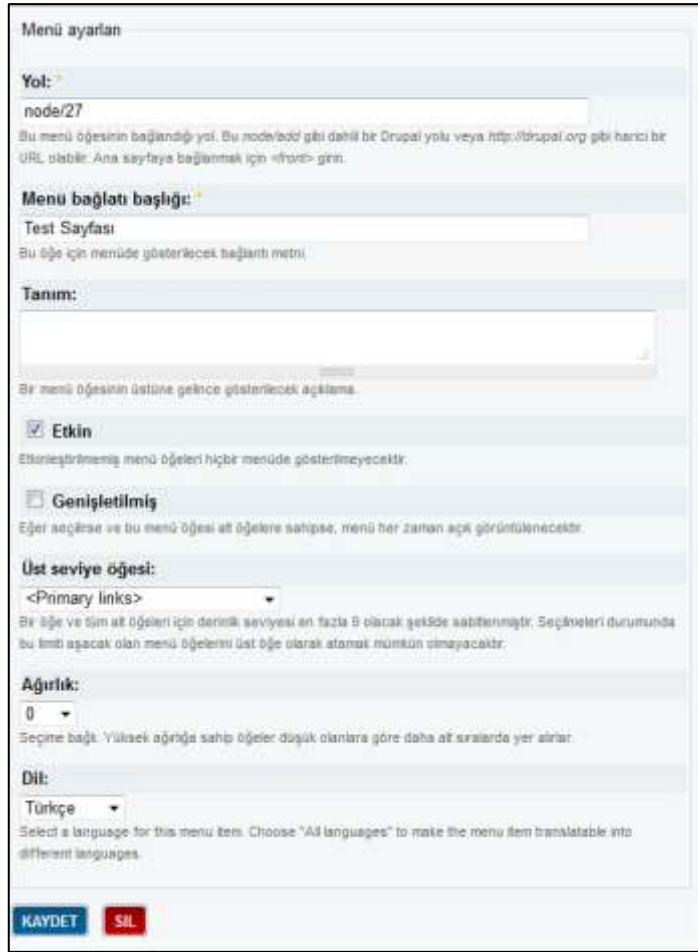

*(Şekil-23)*

#### <span id="page-17-0"></span>*2.7.1.3. Ana Menü Elemanı Silme*

Silmek istediğiniz menü öğesinin satırında bulunan "Sil" linkine tıklayınız. *(Bknz:Şekil-22 Kırmızı Kutu)*

#### <span id="page-17-1"></span>*2.7.1.4. Ana Menü Elemanı Sıralama Değiştirme*

Anasayfanızda görüntülediğiniz menü elemanlarının sırasını değiştirmek için menü öğesinin üzerine geliniz. Farenizin imleci  $\pm$  sekline döndükten sonra sürükleme vöntemi ile istediğiniz elamanın altına veya üzerine taşıyınız. *(Bknz:Şekil-22 Yeşil Kutu)*

#### <span id="page-17-2"></span>*2.7.1.5. Ana Menü Elemanına Alt Menü Başlığı Ekleme*

*Önemli: Sitenizde kullandığınız menü bir çok alt seviyeden oluşabilir. Eğer bir menü elemanına alt başlıklar eklemek istiyor iseniz, bu menününün ilk seviyesinde "Genişletilmiş" seçeneğinin aktif olmasına dikkat edin. (Bknz:Şekil-22 Mavi Kutu)*

Menü elemanının, hangi elemanın alt biriminde görmek istiyor iseniz onun alt ve iç kısmına doğru sürükleyiniz. *(Bknz:Şekil-24)*

|                | Мевы одеяі           | Etkin | Genisletilmis | <b>Islemler</b> |     |
|----------------|----------------------|-------|---------------|-----------------|-----|
| $+\frac{w}{4}$ | Anasayfa             | W)    |               | düzenle         | sil |
| ÷              | Hamepage             | ν     |               | düzenle         | 延   |
| ÷              | About Us             | R     | v             | dizenle         | sil |
|                | + Department History | W     |               | düzente         | 趾   |
| ÷              | Hakkumazda           | W)    | u)            | düzenle         | Ы   |
|                | + Test Sayfass       | 网     | 目             | düzenle         | 51  |

*(Şekil-24)*

Düzenleme işleminiz tamamlandığında "Ayarları Kaydet" linkine tıklayınız.*(Bknz:Şekil-24)*

#### <span id="page-17-3"></span>**2.7.2.Sağ Alt Linkler**

Editör sayfasından (Bknz:Şekil-2) "Sağ Alt Linkleri Düzenle" linkine tıklayınız.

#### <span id="page-17-4"></span>*2.7.2.1. Sağ Alt Linklere Eleman Ekleme*

Karşınıza gelen arayüzden "Öğe Ekle" linkine tıklayınız. *(Bknz:Şekil-25)*

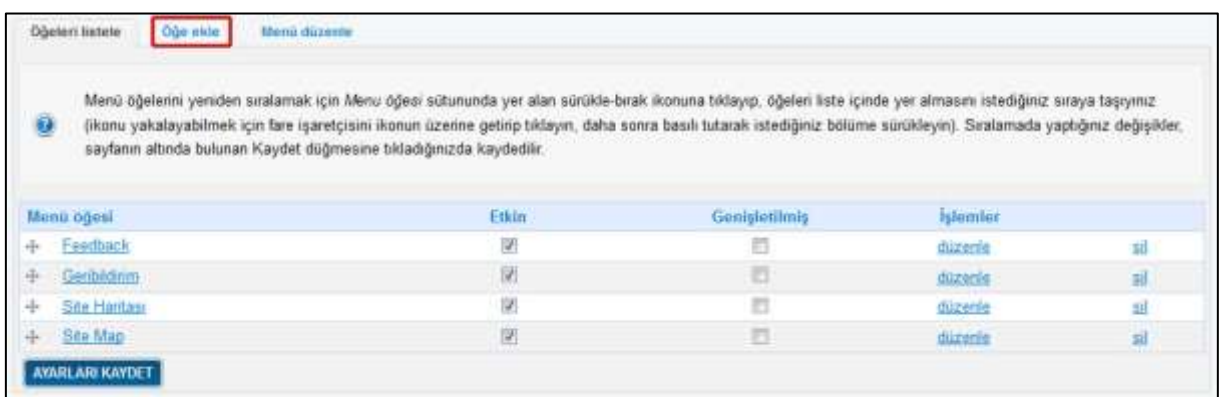

#### *(Şekil-25)*

Adım 2.7.1.1"de, oluşturulan bir iç sayfaya link verilmişti. Bir dış bağlantıya link vermek için (örneğin; [http://www.test.com](http://www.test.com/)**) Yol** ve **Menü bağlantı başlığını** doldurunuz. *(Bknz:Şekil-26)*

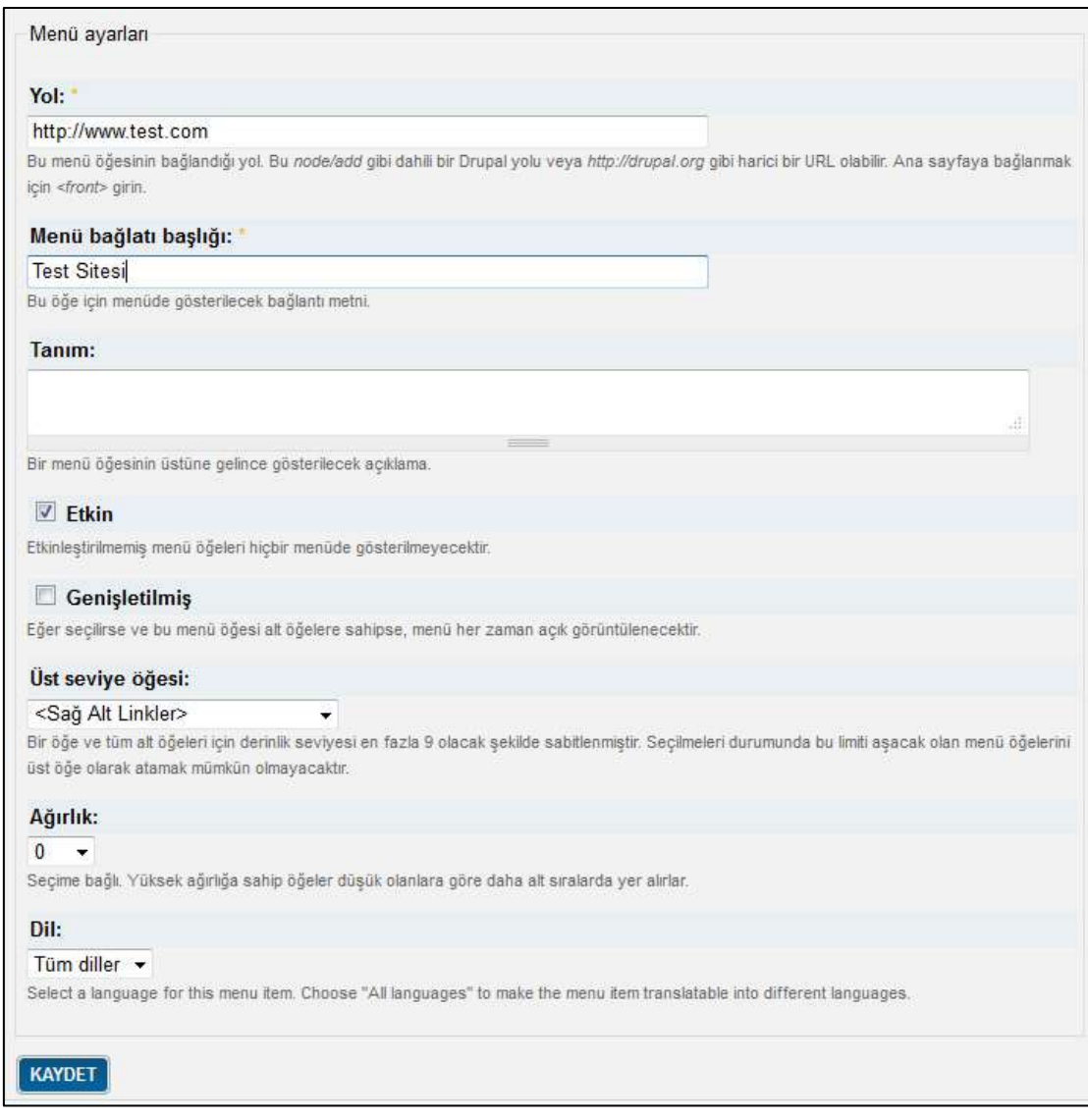

*(Şekil-26)*

Gerekli alanları doldurduktan sonra 'Kaydet' linkine tıklayınız.

#### <span id="page-18-0"></span>*2.7.2.2. Sağ Alt Menü Elemanı Düzenleme*

Düzenlemek istediğiniz menü öğesinin satırında bulunan "Düzenle" linkine tıklayınız. *(Bknz:Şekil-27)*

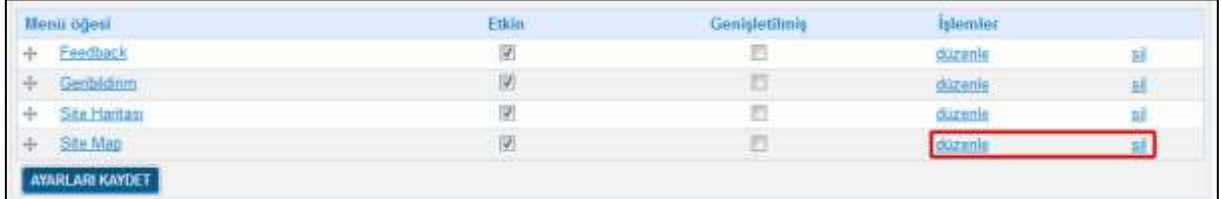

#### *(Şekil-27)*

Düzenleme yapmak istediğiniz alanları güncelleyerek "Kaydet" linkine tıklayınız. *(Bknz:Şekil-28)*

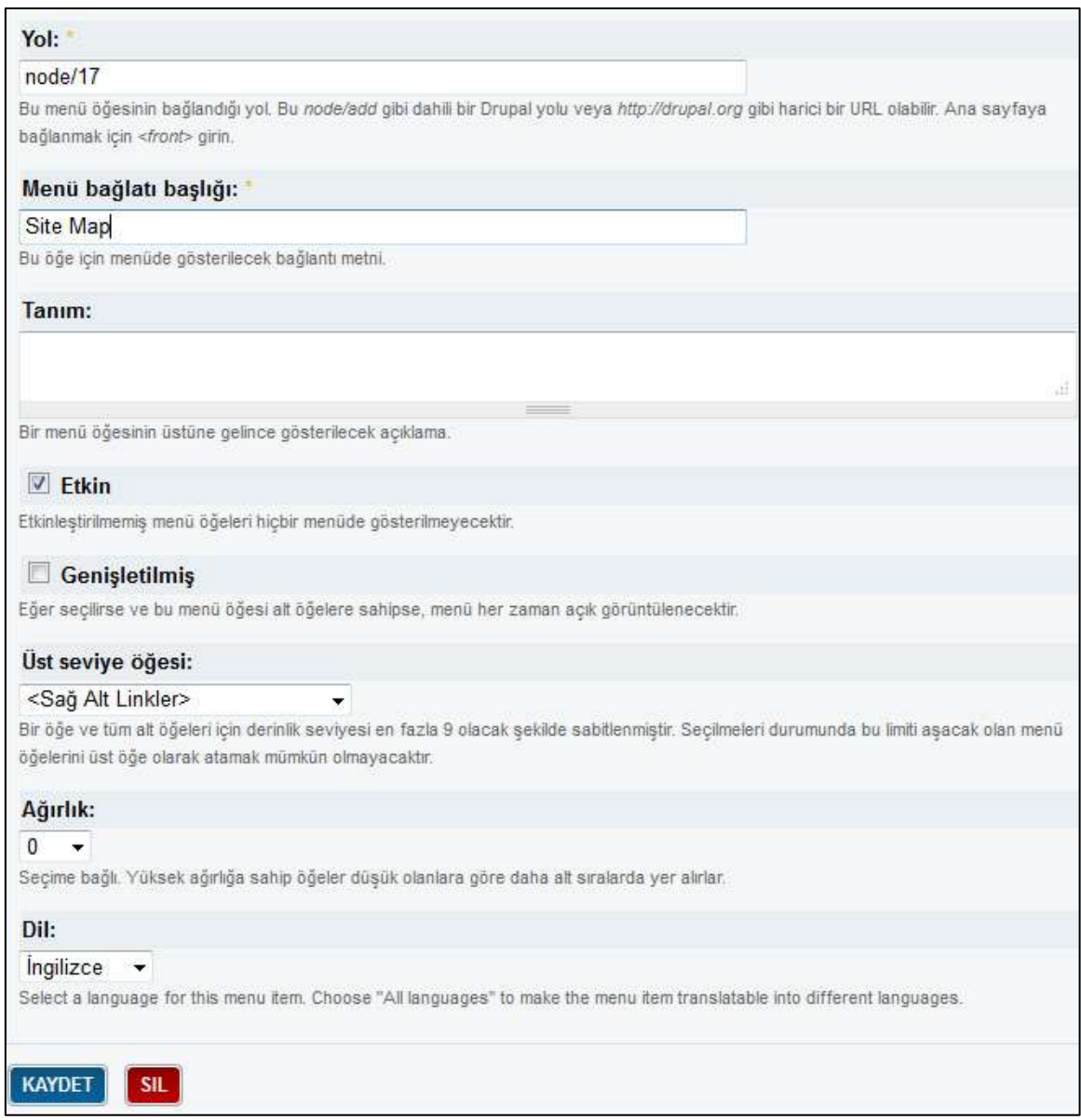

*(Şekil-28)*

#### <span id="page-19-0"></span>*2.7.2.3. Sağ Alt Menü Elemanı Silme*

Silmek istediğiniz menü öğesinin satırında bulunan "Sil" linkine tıklayınız. *(Bknz:Şekil-27)*

# <span id="page-19-1"></span>**2.7.3.Sol Alt Menü İşlemleri**

Editör sayfasından *(Bknz:Şekil-2)* "Sol Alt Linkleri Düzenle" linkine tıklayınız.

#### <span id="page-20-0"></span>*2.7.3.1. Sol Alt Linklere Eleman Ekleme*

Karşınıza gelen arayüzden "Öğe Ekle" linkine tıklayınız. *(Bknz:Şekil-29)*

| 靈<br>sayfanın altında bulunan Kaydet düğmesine tıkladığınızda kaydedilir. | Menü öğelerini yeniden sıralamak için Menu öğesi sütununda yer alan sürükle-bırak ikonuna tıklayıp, öğeleri liste içinde yer almasını istediğiniz sıraya taşıyımz<br>(ikonu yakalayabilmek için fare işaretçisini ikonun üzerine getirip tıklayın, daha sonra basılı tutarak istediğiniz bölüme sürükleyin). Sıralamada yaptığınız değişikler, |                      |                 |  |
|---------------------------------------------------------------------------|----------------------------------------------------------------------------------------------------|----------------------|-----------------|--|
|                                                                           |                                                                                                    |                      |                 |  |
|                                                                           | Etkin                                                                                                    | <b>Genişletilmiş</b> | <b>Islamlar</b> |  |
| Menu ogesi<br>Contact                                                     | 窝                                                                                                    |                      | duzenle         |  |

*(Şekil-29)*

#### Karşınıza gelen arayüzden **Yol** ve **Menü bağlantı başlığını** doldurunuz. *(Bknz:Şekil-30)*

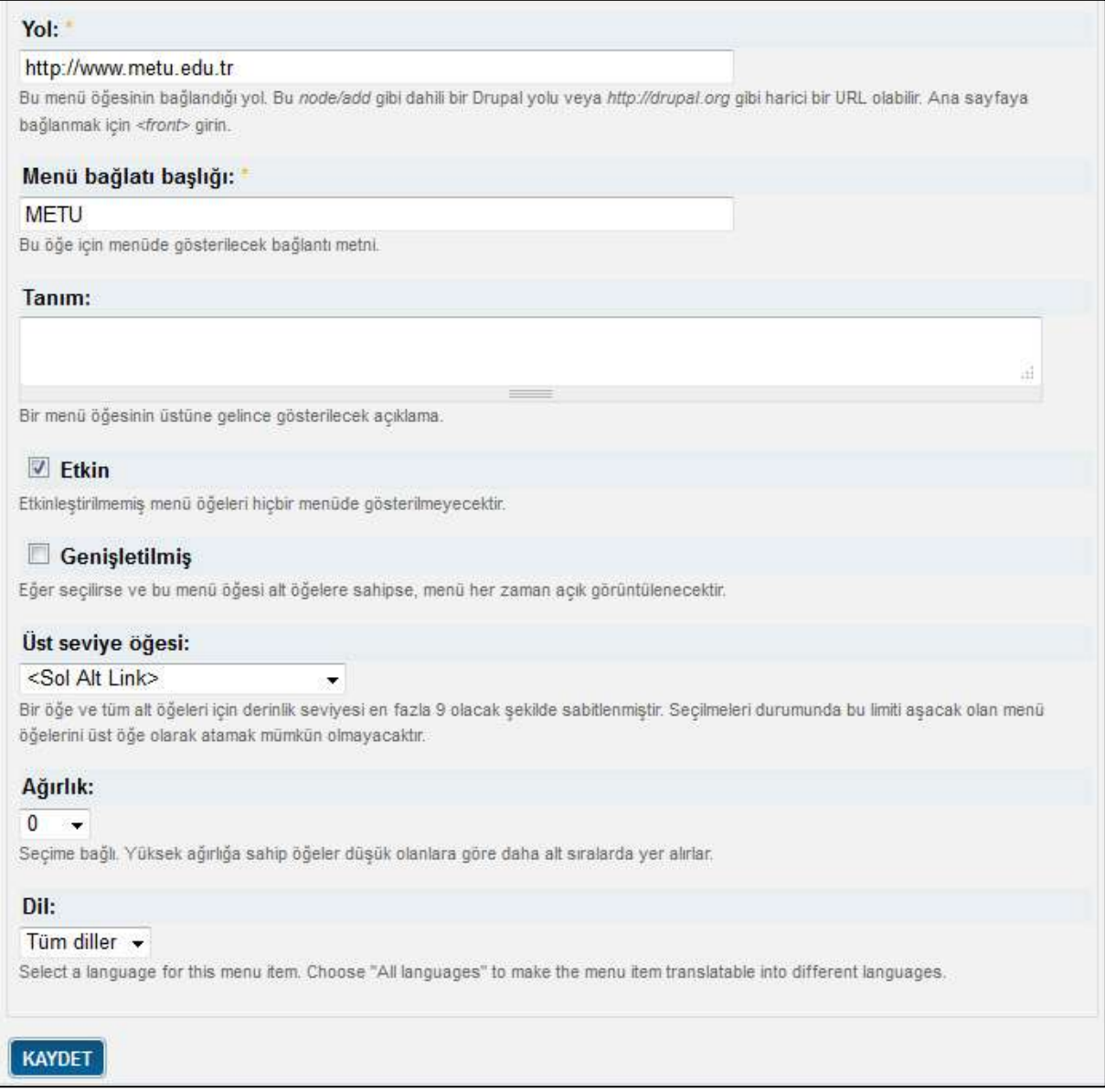

*(Şekil-30)*

Gerekli alanları doldurduktan sonra 'Kaydet' linkine tıklayınız.

#### <span id="page-21-0"></span>*2.7.3.2. Sol Alt Menü Elemanı Düzenleme*

Düzenlemek istediğiniz menü öğesinin satırında bulunan "Düzenle" linkine tıklayınız.*(Bknz:Şekil-31)*

|   | Menü öğesi  | <b>Etkin</b><br>----           | Genişletilmiş          | <b>İşlemler</b> |                   |
|---|-------------|--------------------------------|------------------------|-----------------|-------------------|
| ⊕ | Contact     | $\overline{\mathbf{v}}$<br>. . |                        | düzenle         | sil               |
| + | <b>METU</b> | $\overline{\mathcal{L}}$       |                        | lüzenle         | 1994<br><u>SI</u> |
| ♣ | lletisim    | V                              | F<br><b>CONTRACTOR</b> | düzenle         | sil               |

*(Şekil-31)*

Düzenleme yapmak istediğiniz alanları güncelleyerek "Kaydet" linkine tıklayınız.*(Bknz:Şekil-32)*

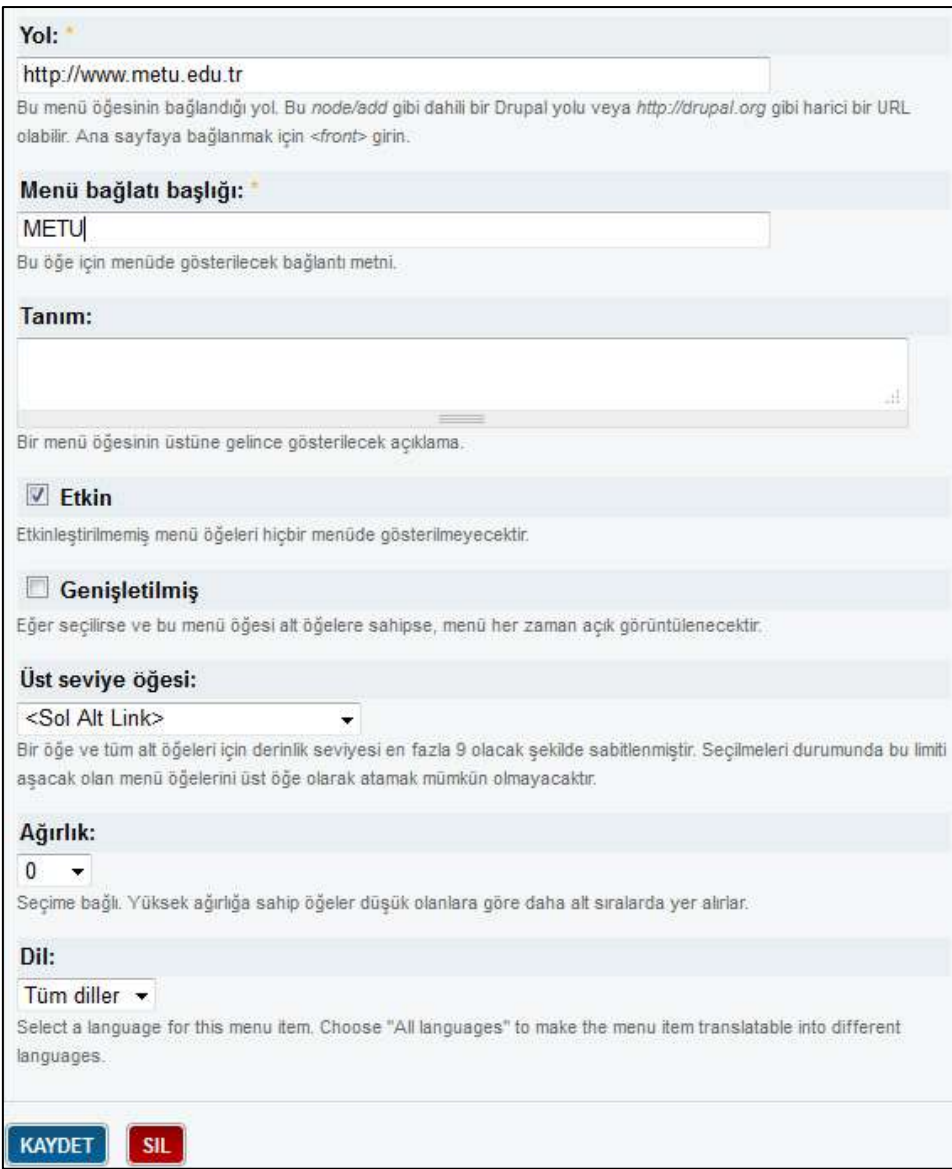

*(Şekil-32)*

#### <span id="page-22-0"></span>*2.7.3.3. Sağ Alt Menü Elemanı Silme*

Silmek istediğiniz menü öğesinin satırında bulunan "Sil" linkine tıklayınız. *(Bknz:Şekil-31)*

#### <span id="page-22-1"></span>**2.7.4.Hızlı Bağlantılar Menü İşlemleri**

Editör sayfasından (Bknz:Şekil-2) "Hızlı Bağlantılar" linkine tıklayınız.

#### <span id="page-22-2"></span>*2.7.4.1. Hızlı Bağlantılar'a Eleman Ekleme*

Karşınıza gelen arayüzden "Öğe Ekle" linkine tıklayınız. *(Bknz:Şekil-33)*

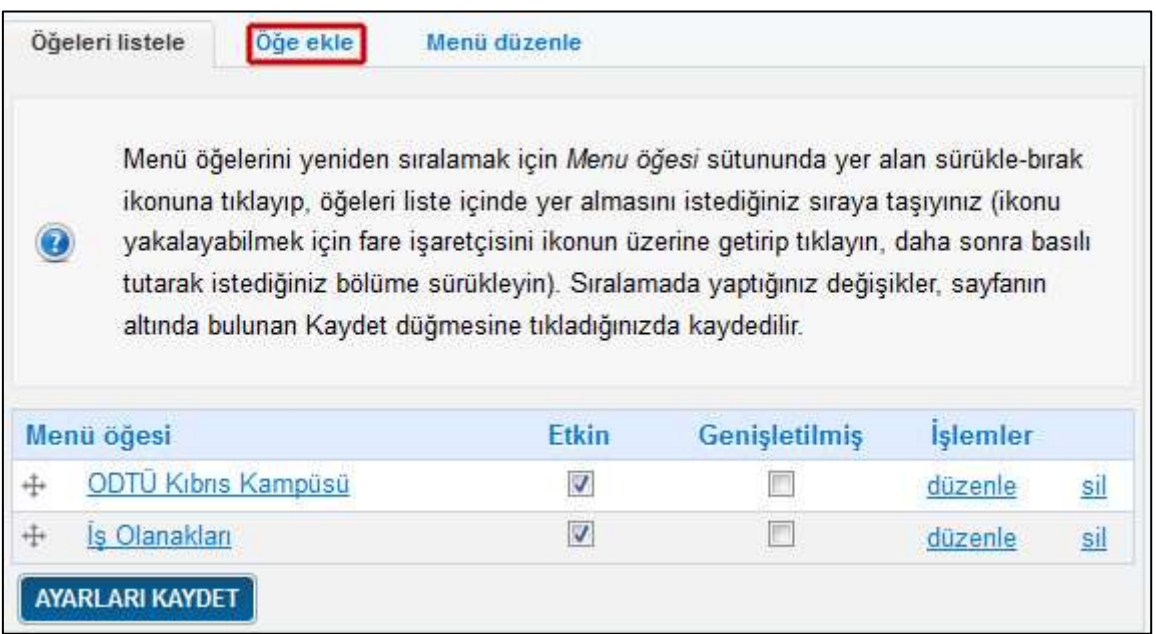

(Şekil–33)

Karşınıza gelen arayüzden **Yol** ve **Menü bağlantı başlığını** doldurunuz. *(Bknz:Şekil-34)*

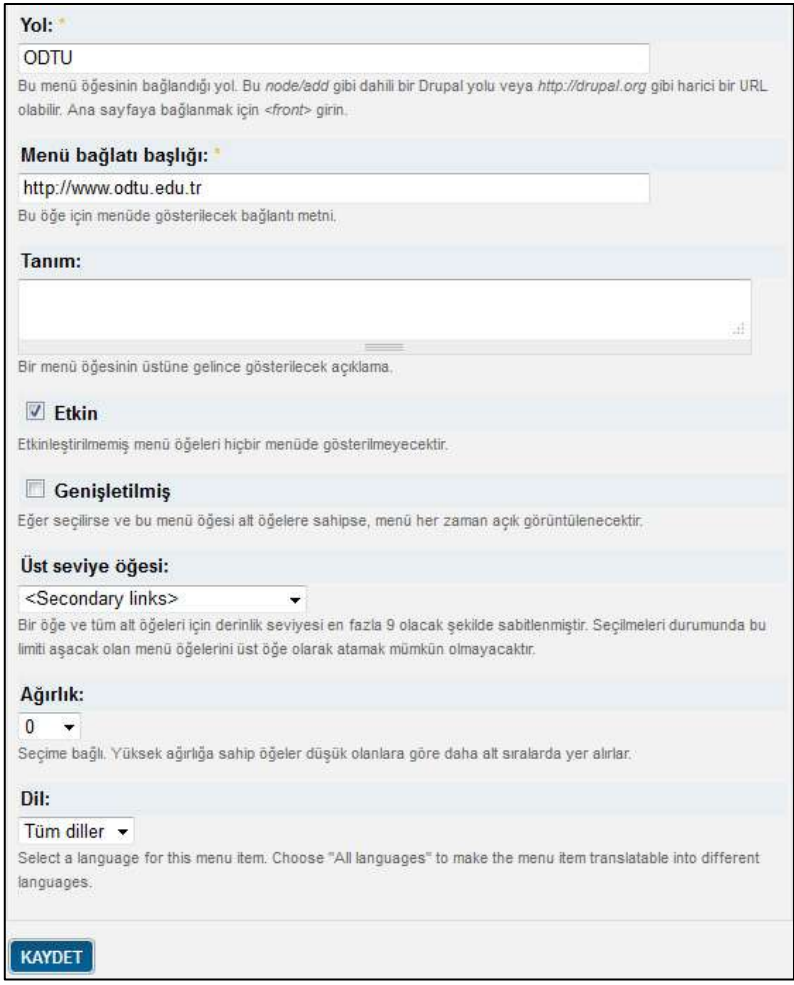

*(Şekil-34)*

# <span id="page-23-0"></span>*2.7.4.2. Hızlı Bağlantılar Menü Elemanı Düzenleme*

Düzenlemek istediğiniz menü öğesinin satırında bulunan "Düzenle" linkine tıklayınız. *(Bknz:Şekil-35)*

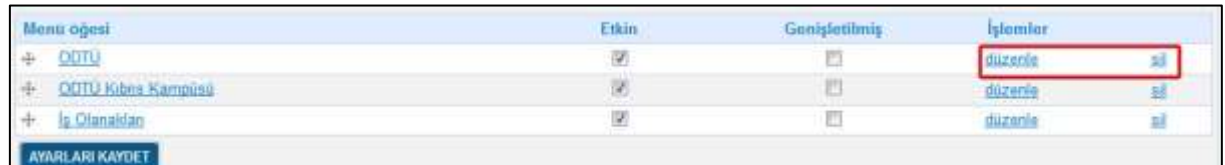

*(Şekil-35)*

Düzenleme yapmak istediğiniz alanları güncelleyerek "Kaydet" linkine tıklayınız. *(Bknz:Şekil-36)*

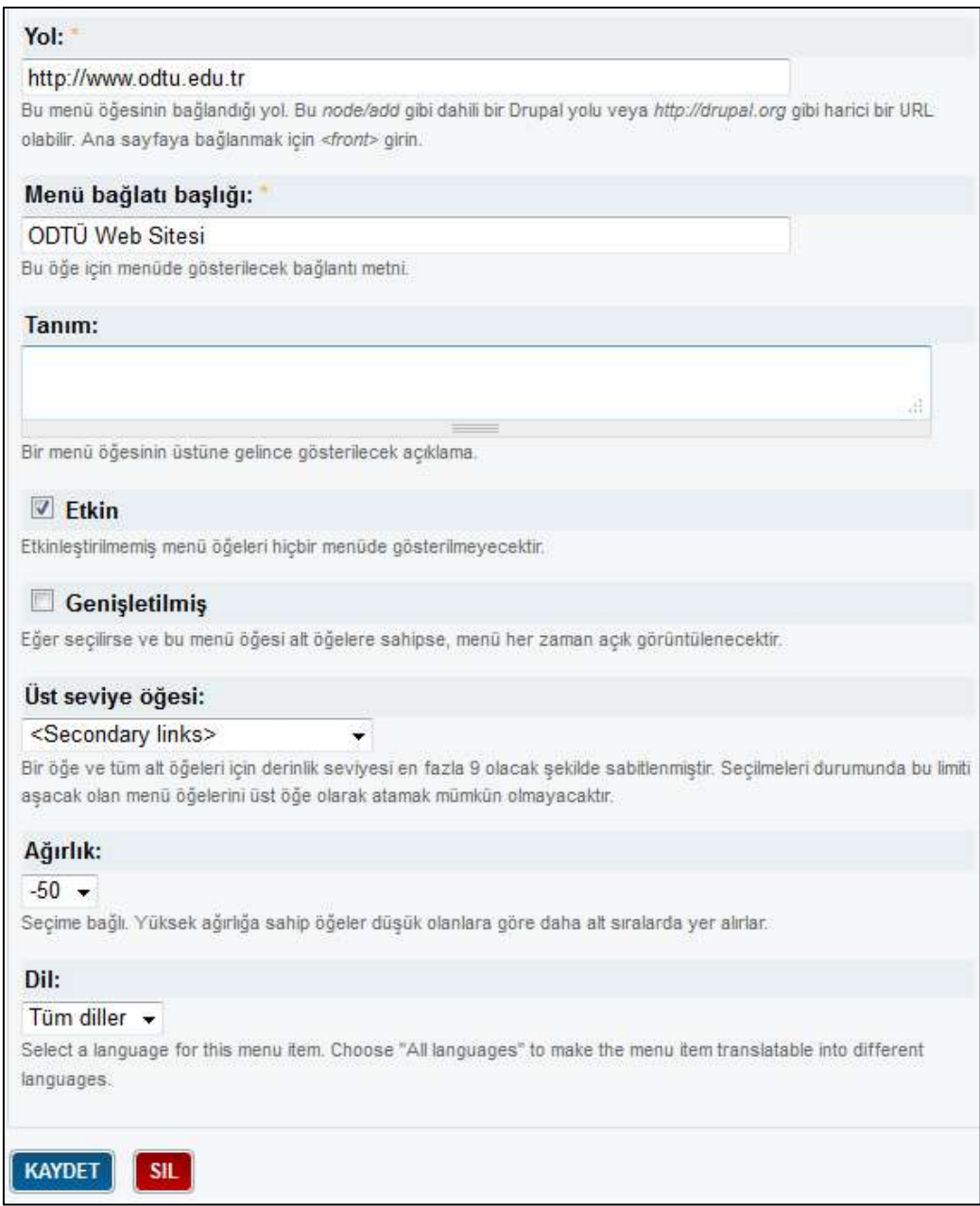

*(Şekil-36)*

# <span id="page-24-0"></span>*2.7.4.3. Hızlı Bağlantılar Menü Elemanı Silme*

Silmek istediğiniz menü öğesinin satırında bulunan "Sil" linkine tıklayınız. *(Bknz:Şekil-35)*

# <span id="page-25-0"></span>**2.8. Dosya Ekleme**

Editör sayfasından (Bknz:Şekil-2) "Sayfa Ekle" linkine tıklayınız.

"Dosya" başlığı altından yüklemek istediğiniz dosyayı seçin ve "Yükleme" linkine tıklayınız. *(Bknz:Şekil-36)*

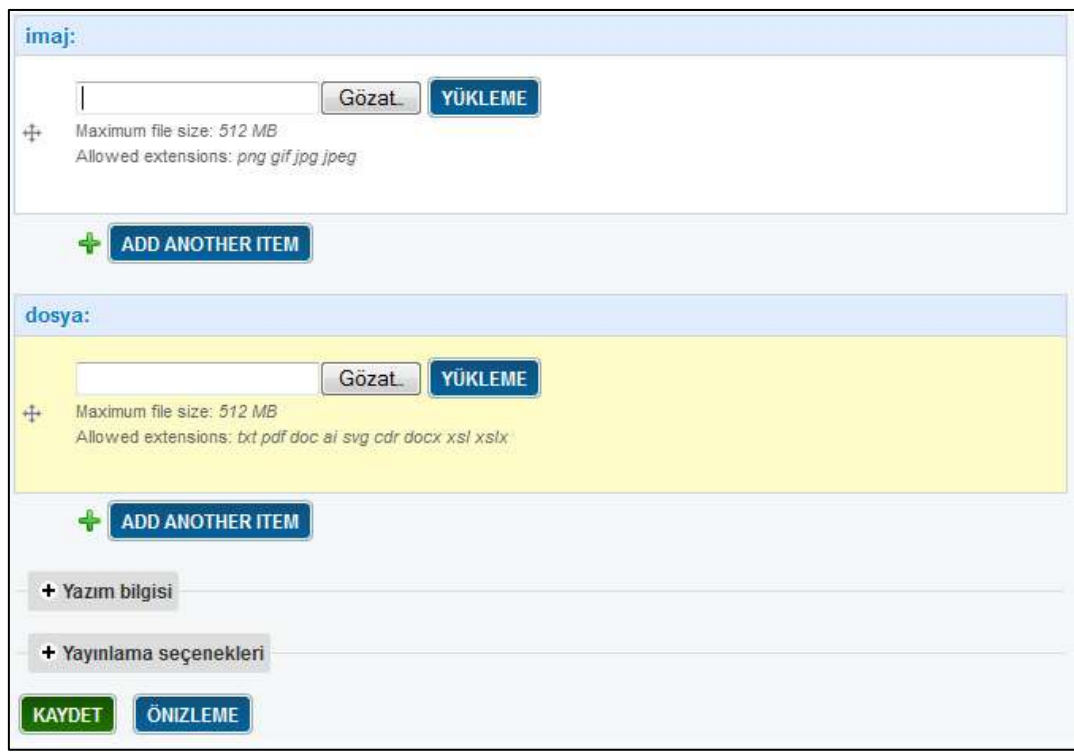

*(Şekil-36)*

*Önemli: Yüklemiş olduğunuz dosyanın yolunu kopyalayarak oluşturacağınız sayfanın içeriğine linkleyebilirsiniz.* 

Eklediğiniz dosyanın konumunu kopyalamak için dosya adına farenizin sağ tuşu ile tıklayarak "Bağlantı konumunu kopyala" demeniz gerekmektedir. *(Bknz:Şekil-37)*

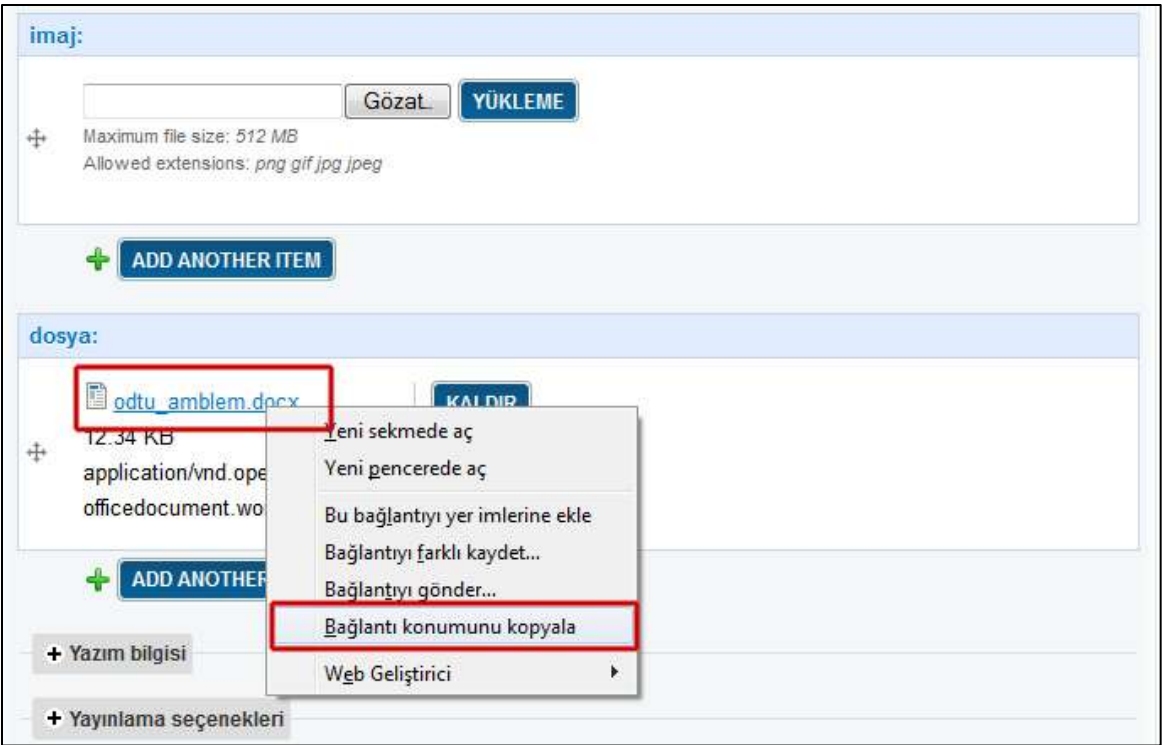

*(Şekil-37)*

Metin içersinde hangi bölüme tıkladığında dosyanın açmalarını istiyor iseniz o kelimeyi / cümleyi fareniz ile seçili hale getirin ve editör penceresi menüsünden "İnsert / Edit Anchor" butonuna basınız. *(Bknz:Şekil-38)*

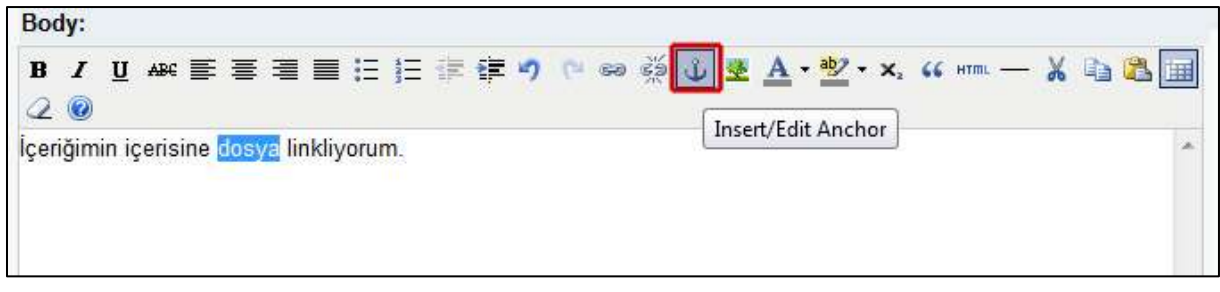

*(Şekil-38)*

Karşınıza açılan yeni pencereden "Link URL" girdi alanına daha önceden kopyaladığınız dosya konumunu yapıştırınız.*(Bknz:Şekil-39)*

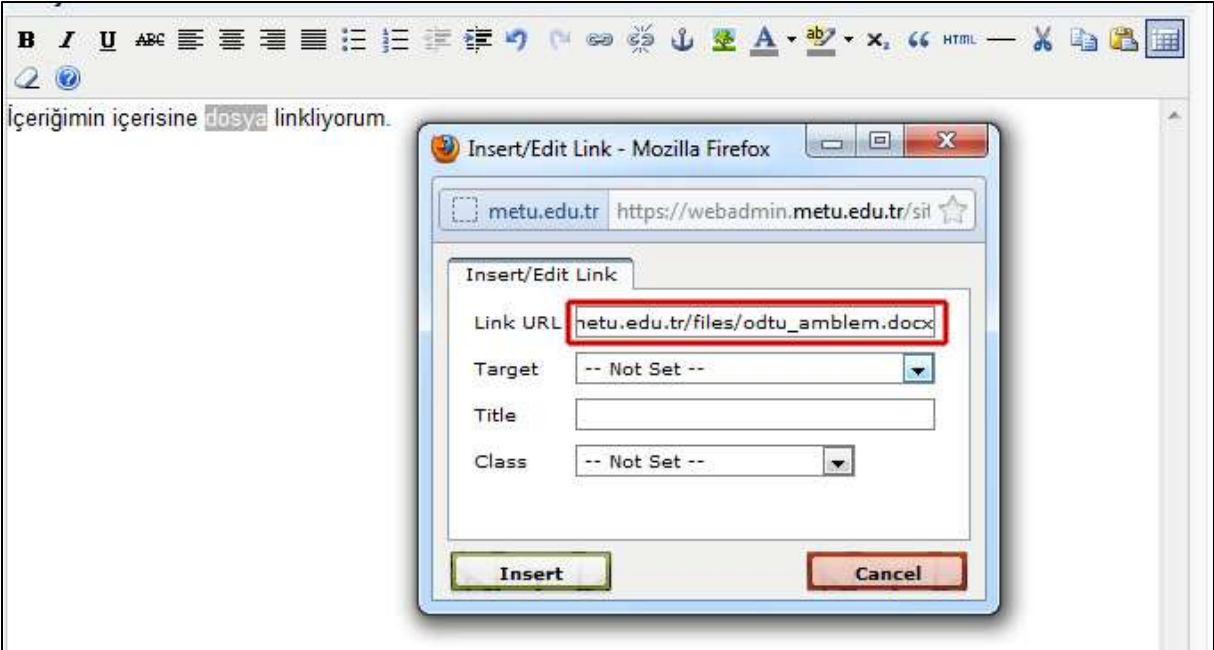

*(Şekil-39)*

Insert butonuna bastıktan sonra içerikte seçtiğiniz alanı linklediğinizi göreceksiniz.*(Bknz:Şekil-40)*

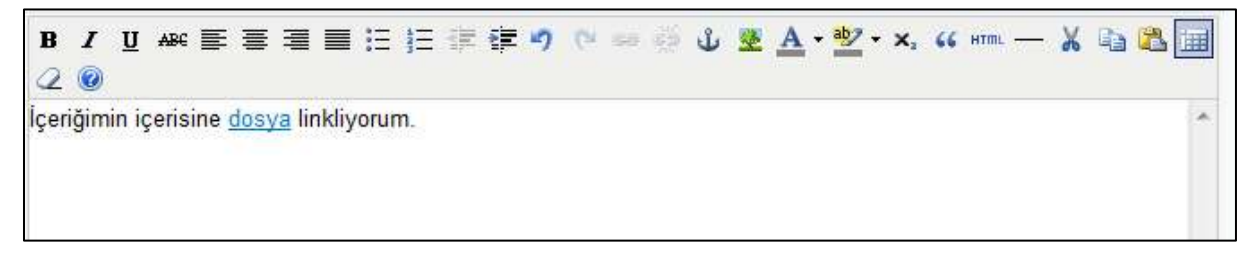

*(Şekil-40)*

## <span id="page-28-0"></span>**2.9. Görsel Ekleme**

Editör sayfasından *(Bknz:Şekil-2)* "Sayfa Ekle" linkine tıklayınız.

"İmaj" başlığı altından yüklemek istediğiniz imajı seçin ve "Yükleme" linkine tıklayınız. *(Bknz:Şekil-41)*

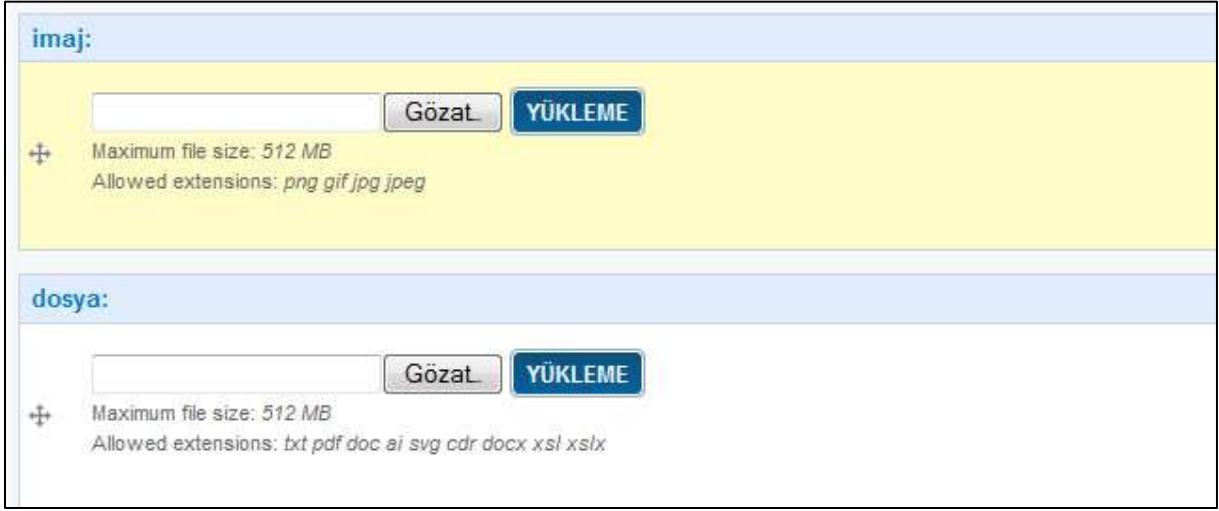

#### *(Şekil-41)*

Yükleme işlemi tamamlandığında ilgili göseli kullanabilmek için yüklendiği yolu kopyalamamız gerekmektedir. Bunun için editör arayüzüne dönün ve "Dosyalar" bölümünden yüklemiş olduğunuz görselin linkine tıklayınız.

| Dosyalar                 |                                                                      |                           |
|--------------------------|----------------------------------------------------------------------|---------------------------|
| İsim                     | Yol                                                                  | Upload<br>date            |
| duyuru etkinlik task.jpg | sites/webadmin.metu.edu.tr/files<br>/duyuru_etkinlik_task_1.jpg      | 06/12/2011 -<br>$14 - 18$ |
| odtu amblem.docx         | sites/webadmin.metu.edu.tr/files<br>/odtu amblem.docx                | 06/12/2011 -<br>13:49     |
| thumbnail                | sites/webadmin.metu.edu.tr/files/images<br>/10 kasim 0.thumbnail.png | 06/12/2011 -<br>$12 - 19$ |
| original                 | sites/webadmin.metu.edu.tr/files/images<br>/10 kasim 0.pnq           | 06/12/2011 -<br>$12 - 19$ |

*(Şekil-42)*

Açılan sayfanın adres kısmından ilgili URL"yi kopyalayınız. *(Bknz:Şekil-43)*

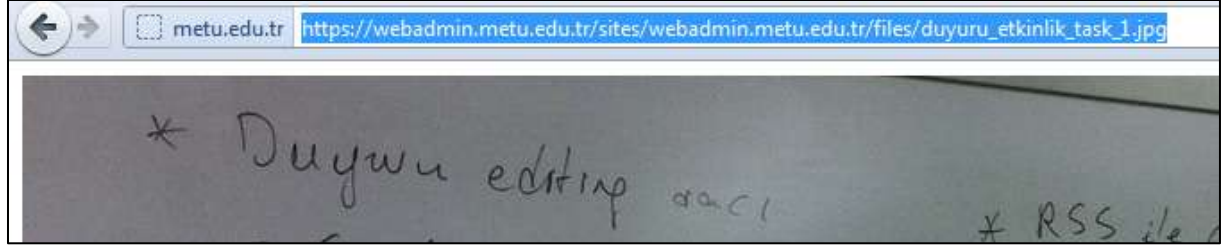

*(Şekil-43)*

Editör sayfasından görseli eklemek istediğiniz içerik türünü seçiniz.

Editör penceresi menüsünden "İnsert / Edit Image" butonuna basın ve daha önceden kopyaladığınız imaj yolunu Image URL kısmına yapıştırınız. *(Bknz:Şekil-44)*

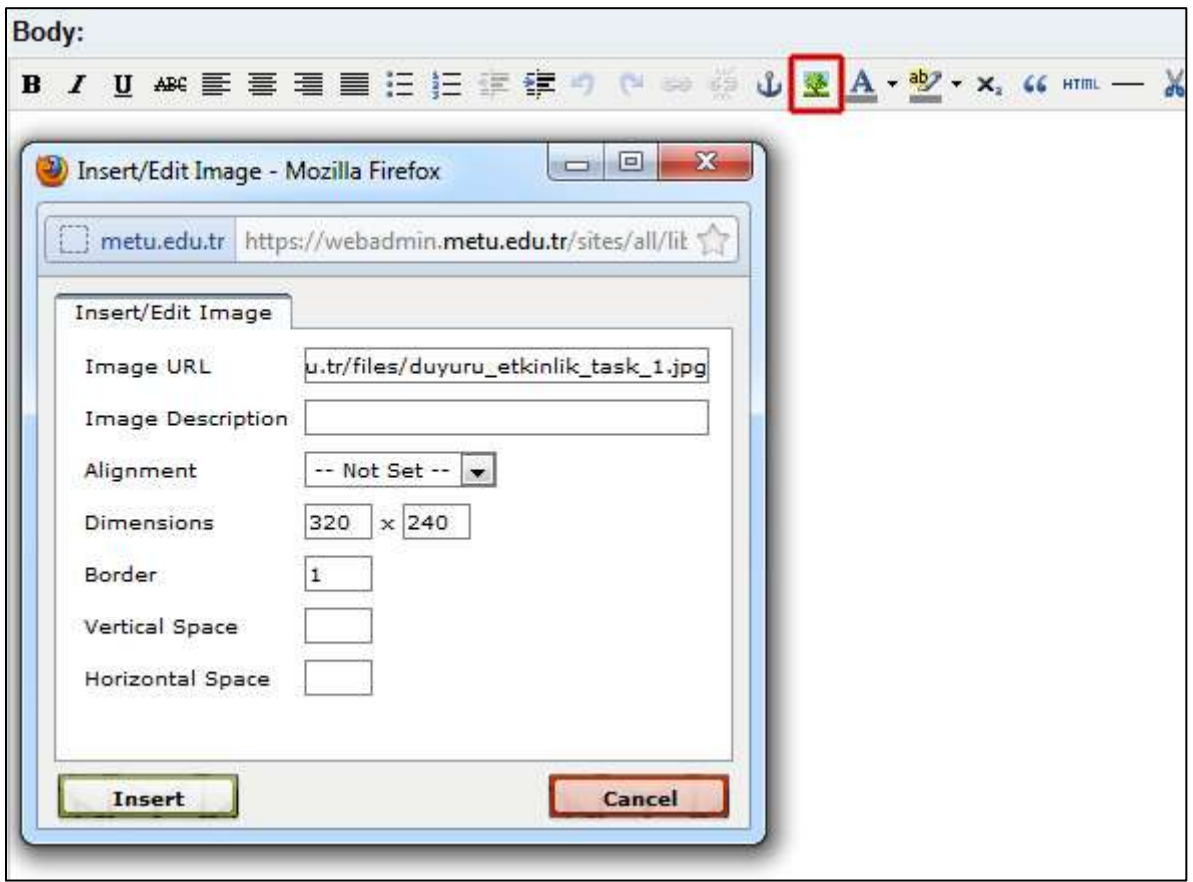

*(Şekil-44)*

İlgili **Genişlik\* Yükseklik(Dimensions), Kenarlık(Border)** ve **boşluk ayarlarını (Vertical,Horizontal**  Space) ayarlarnı yaptıktan sonra "Insert" butonuna basınız.

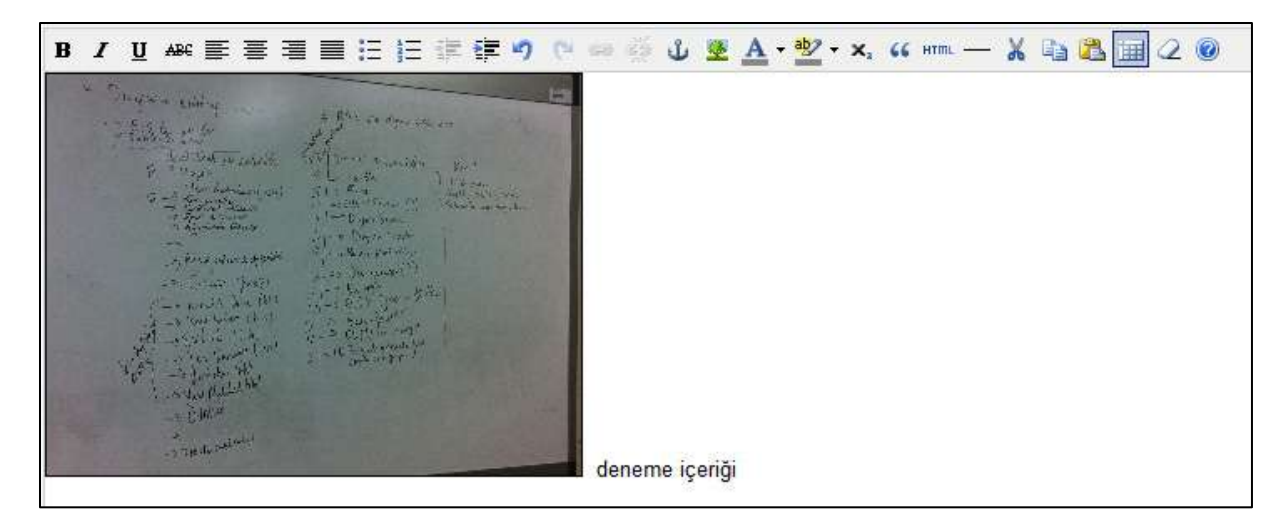

*(Şekil-45)*

*Önemli: Eklediğiniz imajın hemen üst yanından başlayan bir içerik girmek istediğinizde ilgili imajı seçip "Align Left" fonksyonu ile sola yaslamanız gerekmektedir.(Bknz:Şekil-46)*

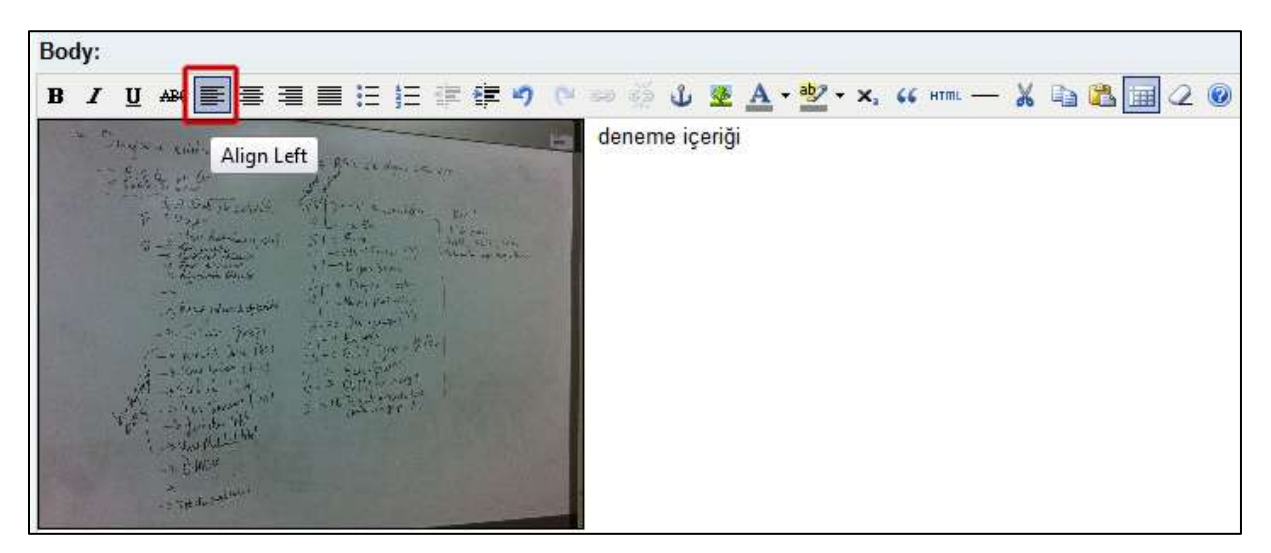

*(Şekil-46)*

# <span id="page-30-0"></span>**3. İçerik Düzenleme**

# <span id="page-30-1"></span>**3.1. Editör Sayfası Üzerinden İçerik Düzenleme**

Editör sayfasından *(Bknz:Şekil-2)* düzenleme yapmak istediğiniz içerik türü içerisinden ilgili başlığın "Düzenle" linkine tıklayınız. *(Bknz:Şekil-47)*

| Sayfalar            |                  |                         | $-$ 10 $*$       |
|---------------------|------------------|-------------------------|------------------|
| <b>Başlık Ara</b>   |                  |                         |                  |
|                     |                  | <b>APPLY</b>            |                  |
| Bashk               | Gancello         | Dil                     | Cevir            |
| Hakkımızda          | <b>DUV STILE</b> | Türkçe                  | translate        |
| About Us            | düzerie          | Inglizce                | translate        |
| Department History  | düzenle          | Ingilizce               | translate        |
| Site-Haritası       | dúzenie          | Türkçe                  | translate        |
| Site Map            | düzenle          | Ingitizce               | translate        |
| <b>Betisim</b>      | düzenle          | Türkçe                  | transfate        |
| Contact             | düzenle          | Ingilizce               | translate        |
| Bütün Duyurular     | düzenle          | Türkçe                  | trimstate        |
| All Announcements   | düzenle          | Ingilizce               | translate        |
| Test Sayfası        | düzenle          | Türkçe                  | translate        |
| Deneme-x            | düzenle          | Türkce                  | transtate        |
| Duyurutar:          |                  |                         | $-25$ *          |
| <b>Baslık Ara</b>   |                  |                         |                  |
|                     |                  | <b>APPLY</b>            |                  |
| <b>Bashk</b>        | Gimralia         | <b>DII</b>              | Cevir            |
| Testing             | düzenle          | Ingilizce               | <b>translate</b> |
| Test Duyurusu       | düzenle          | Türkçe                  | translate        |
| Duyuru 2            | dizerie          | Türkçe                  | translate        |
| Deneme <sub>1</sub> | duzenie          | Türkçe                  | translate.       |
| Announcement        | düzenle          | <i><b>Ingilizce</b></i> | translate        |
| Duyunr 1            | düzerle          | Ingilizce               | translate        |
| Deneme Calisma      | distante         | <i>ingilizce</i>        | translate        |

(Şekil-47)

Düzenleme yapmak istediğiniz alanları güncelleyerek "Kaydet" linkine tıklayınız. *(Bknz:Şekil-48)*

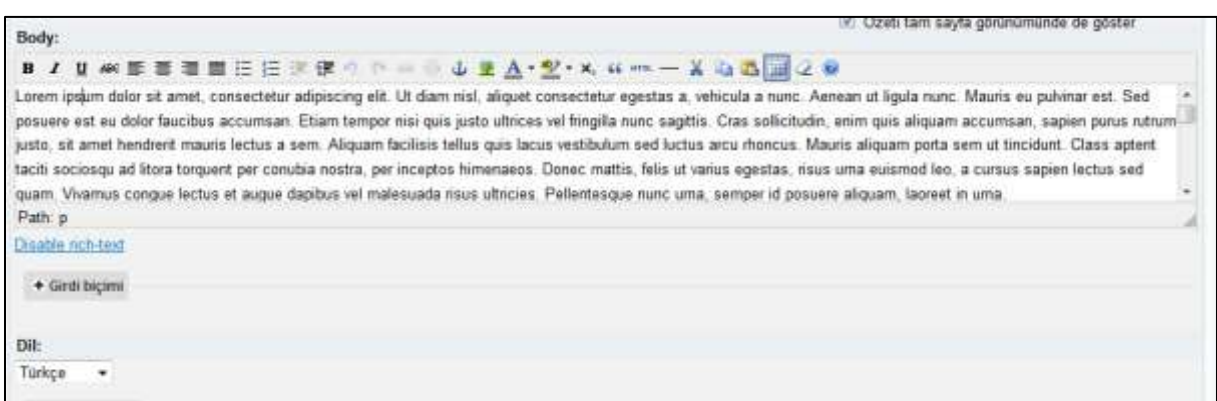

*(Şekil-48)*

# <span id="page-31-0"></span>**3.2. Web Sitesi Üzerinden İçerik Düzenleme**

Editör paneline giriş yapmış iseniz, *(Bknz:Şekil-1)* web sayfanızda dolaşırken içerik bloklarının üst kısmında "Edit" linki aktif olacaktır.

Düzenlemek istediğiniz sayfayı tarayıcınızda açtıktan sonra "Edit" linkine tıklayınız.*(Bknz:Şekil-49)*

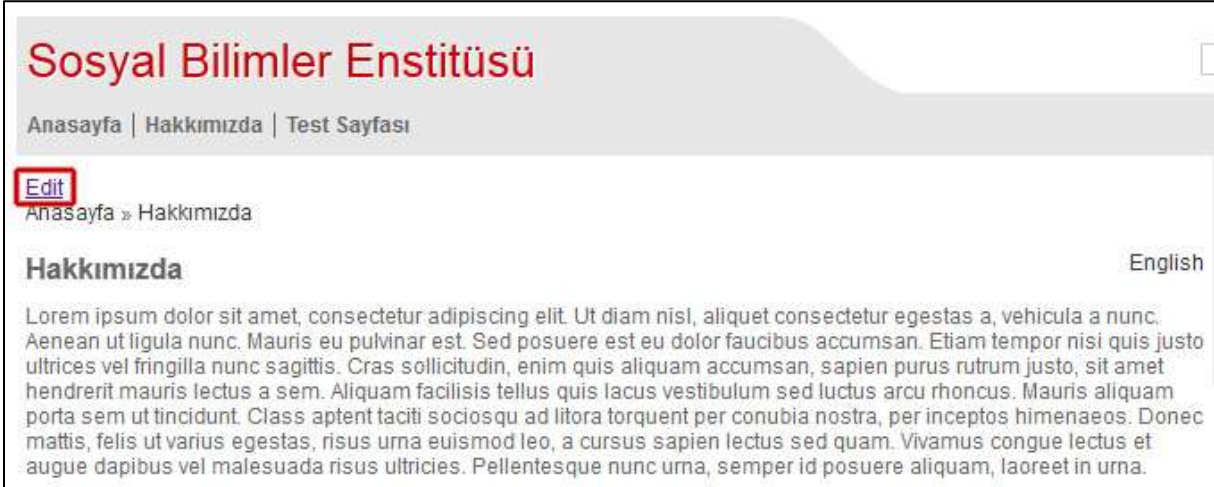

*(Şekil-49)*

Düzenleme yapmak istediğiniz alanları güncelleyerek "Kaydet" linkine tıklayınız. *(Bknz:Şekil-48)*

# <span id="page-32-0"></span>**4. Merkezi içerik yönetim sistemi altyapısı kullanım kuralları**

## <span id="page-32-1"></span>**4.1. Sistem tanımı**

Üniversitedeki birimlere (fakülte, bölüm, merkez, enstitü, idari birim) yönelik olarak hazırlanmış, kurumsal kimlikle uyumlu arayüzlerden sunulan kurumsal web sayfalarının oluşturulup yönetilebildiği merkezi içerik yönetimi altyapısıdır. Altyapı BİDB-EG tarafından hazırlanır, güncellenir, yönetilir, oluşturulan sayfa altyapıları içeriklerinin birimlerce yönetilebilmesi için birimlere devredilir. Birimler merkezi sunucular üzerinde tanımlı web kullanıcı kodları (www\*\*\*\*\* şeklinde) ile yetkili giriş yapabilecekleri editör arayüzlerinden yetkileri dahilinde tanımlanmış işlemleri gerçekleştirebilirler. BİDB-EG belli bir zaman planı ve ihtiyaç sıralaması dahilinde üniversitedeki birimlerin bu altyapıyı kullanarak kendi sayfalarını yönetebilmeleri için gerekli çalışmaları yürütür, koordinasyonu sağlar, eğitim-dokümantasyon desteği verir ve teknik sorunların giderilmesi, altyapının geliştirilmesi yönünde çalışma yapar.

Aşağıda merkezi içerik yönetim sistemi altyapısının kullanımı ve yönetimi açısından, birimler ile BİDB-EG"nun yetkili olduğu alanlar belirtilmiştir.

# <span id="page-32-2"></span>**4.2. Birimlerin yetkisi dahilinde olan işlemler**

- Yeni içerik girmek (sayfa, duyuru, etkinlik)
- Girilmiş içeriklerde (sayfa, duyuru, etkinlik) değişiklik yapabilmek veya silmek
- Web formu hazırlamak, hazırlanan formlara iletilen yanıtların sonuçlarını görüp rapor almak
- Dosya yükleyebilmek
- Hoşgeldiniz yazısı içeriğini düzenlemek
- Sayfa başlığı ile sayfa alt bilgilerini (footer) düzenlemek
- Mevcut menüleri düzenlemek
- Yeni menü eklemek

# <span id="page-32-3"></span>**4.3. BİDB-EG'nun yetkisi dahilinde olan işlemler**

- Slider alanındaki fotoğrafları değiştirmek (birim talep ettiği durumda)
- Gerektiğinde kurumsal kimlikle uyumlu bir şekilde arayüz şablonlarında (temalarda) değişiklik yapmak
- Birimlerin ihtiyacına yönelik olarak yeni modül eklemek ve mevcut modüllerde güncelleme yapmak

# <span id="page-32-4"></span>**4.4. Birimlerin BİDB'den talep edebileceği işlemler**

- Slider alanına yeni fotoğrafların eklenmesini ve varolanların değiştirilmesini talep etmek. (Talep BİDB-EG tarafından değerlendirilir; uygun görüldüğü (grafik açıdan) takdirde belli bir zaman planı ve istek sıralaması dahilinde uygulanır.)
- Mevcut modüllerin karşılamadığı bir ihtiyaç varsa bunu BİDB-EG"na bildirmek. (Belirtilen ihtiyaç BİDB-EG tarafından belli bir zaman planı ve istek sıralaması dahilinde değerlendirilir; uygun görüldüğü takdirde, ortak bir ihtiyaç ise kurulumu ve testleri yapıldıktan sonra tüm birimlerin kullanımına sunulur; değilse sadece talep sahibi birimin kullanımına sunulur.)
- Mevcut arayüz şablonu özellikleri (tema özellikleri dışındaki) görsel öğelerle ilgili değişiklik talep etmek. (Belirtilen ihtiyaç BİDB-EG tarafından değerlendirilir; uygun görüldüğü takdirde uygulanır.)

 Sayfa özelinde yaşanan teknik sorunların giderilmesi için teknik destek talep etmek. (Talep BİDB-EG tarafından değerlendirilir; kısa zamanda destek verilebilecek bir konu ise çözümlenir; daha uzun zaman gerektiren bir sorun söz konusu ise belli bir zaman planı ve aciliyet sıralaması dahilinde çözülmesi için çalışma yapılır.)

# <span id="page-33-0"></span>**4.5. Soru ve sorunlar için iletişim bilgileri**

Merkezi içerik yönetim sisteminin kullanımı ve bu sistem üzerinde oluşturulan sayfalarla ilgili olası soru ve sorunlar [cc-ig@metu.edu.tr](mailto:cc-ig@metu.edu.tr) adresine iletilebilir.

Çalışması devam eden birim sayfaları ile ilgili sorumlu kişilerin bilgileri BİDB-EG tarafından kayıt altına alınmıştır. Bu bilgilerde bir değişiklik olması durumunda yine [cc-ig@metu.edu.tr](mailto:cc-ig@metu.edu.tr) adresine bilgi verilmesi beklenmektedir.